# <span id="page-0-0"></span>**Postupky pro EFEM s použitím UML se**  zaměřením na CASE **nástroj ENTERPRISE ARCHITECT 3.6**

#### **USE CASE MODELING**

**© 2003, RNDr. Ilja Kraval OBJECT CONSULTING** 

<http:/www.objects.cz>

#### *D ležité upozornní*

Technologie zvaná "Extrémně Efektivní Modelování" (dále také EFEM) obsahuje specifické myšlenky a postupy chráněné autorským zákonem a jsou také chráněnými značkami.

K použití a nasazení těchto specifických postupů dovoluje pouze doklad o zakoupení licencovaného produktu podle podmínek licencování

Tento dokument je součástí produktu a jsou samostatně neprodejný. Jeho prodej nebo šíření jinými osobami bez svolení autora je považováno za trestný čin porušení autorských práv.

#### **Obsah**

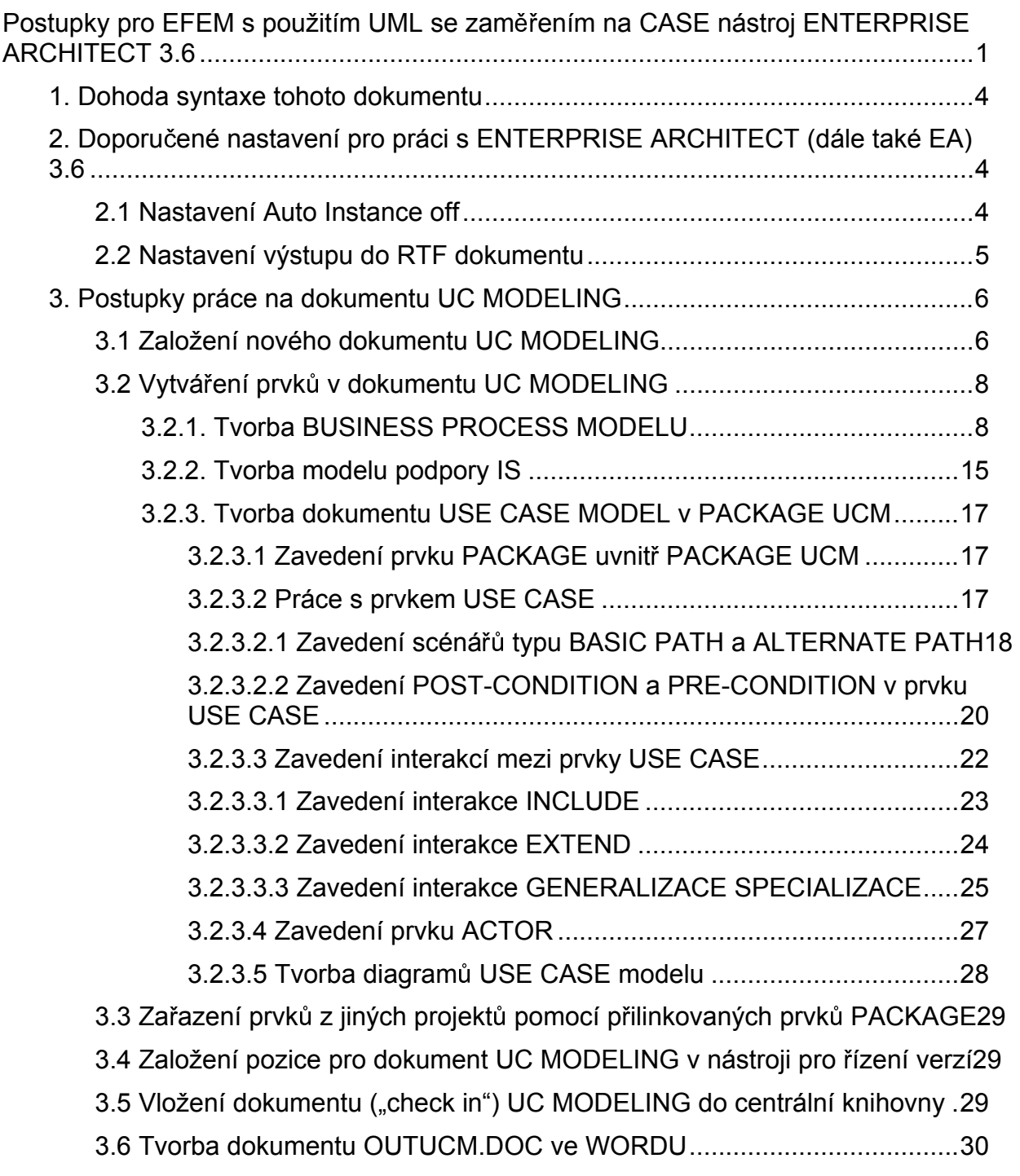

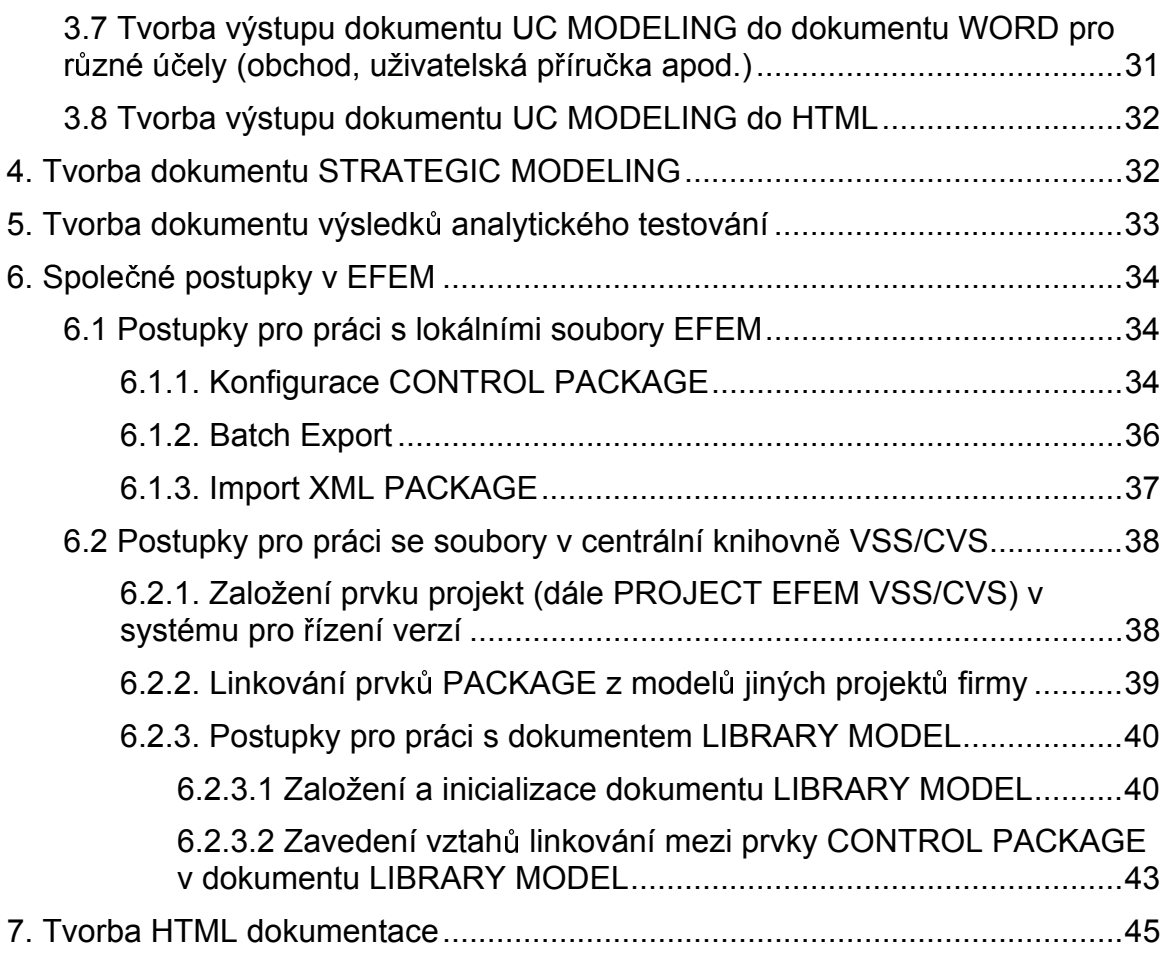

## <span id="page-3-0"></span>**1. Dohoda syntaxe tohoto dokumentu**

- Rezervovaná slova z UML jsou psána celá velkými písmeny nikoliv tučně, nap íklad prvek ACTOR, prvek USE CASE apod.
- Názvy prvků z GUI z nástroje Enterprise Architect a konkrétní prvky z technologie EFEM jsou psány tučně a přesně tak, jsou uvedeny v GUI nástroje verze 3.6 resp. v EFEM technologii, nap íklad **Tools / Options,**  soubor **BPM.XML** apod.
- Proměnné, do kterých autor dokumentu dosazuje vlastní hodnoty, jsou uvedeny v závorkách z <>, například: <název použitého případu užití>.." apod.
- Pokud se v těchto postupkách hovoří o dokumentu s názvem **X**, má se tím na mysli souhrn několika souborů různých typů, které dohromady tvoří požadovaný jeden dokument **X**.

## **2. Doporu ené nastavení pro práci s ENTERPRISE ARCHITECT (dále také EA) 3.6**

## **2.1 Nastavení Auto Instance off**

- 1. V hlavním menu vyberte položku **Tools / Options**
- 2. Ve stromu zvolte **Diagram / Behaviour**
- 3. V detailu **Diagram / Behaviour** polí ko **Auto Instance** zvolte nezaškrtnuto.

## <span id="page-4-0"></span>**2.2 Nastavení výstupu do RTF dokumentu**

- 1. V hlavním menu zvolte položku **Project / Documentation / Rich Text Documentation**
- 2. Stiskněte tlačítko **Adjust** v rámečku **Language**
- 3. V poli **Language** vyberte **1029 Czech**
- 4. V poli **Codepage** vyberte **852 Eastern European**
- 5. V poli **Charset** vyberte **East Europe**
- 6. Pokud je požadováno, je možné provést substituci některých polí v angličtině za české výrazy.

## <span id="page-5-0"></span>**3. Postupky práce na dokumentu UC MODELING**

## <span id="page-5-1"></span>**3.1 Založení nového dokumentu UC MODELING**

Proces slouží k založení nového dokumentu **UC MODELING** na lokálním stroji. Dokument je vztažen k jednomu projektu a bude vložen do nástroje pro ízení verzí.

- 1. Otevřete aplikaci EA. V úvodní obrazovce pro otevření projektu zvolte tlačítko **New**
- 2. Objeví se formulář pro vyplnění údajů nového projektu EA:

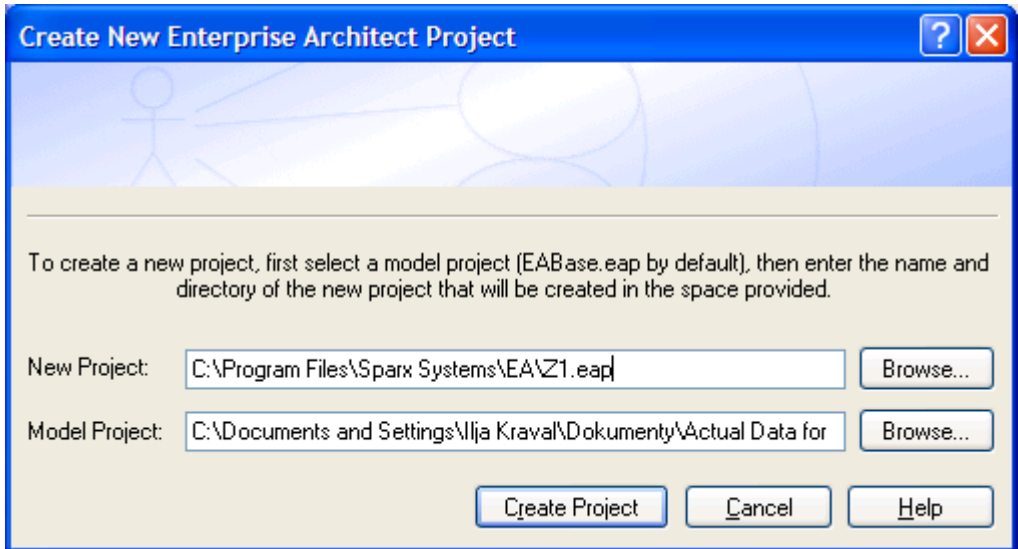

- 3. Zadejte název pro soubor nového projektu i s cestou v poli **New Project**.
- 4. V poli **Model Project** zadejte cestu k šabloně s názvem souboru **EFEMUCM.EAP** (šablona je součástí dodávky OC).
- 5. Stiskněte tlačítko Create Project , následně stiskněte tlačítko Open. Založí se a otevře nový projekt s přednastaveným prvkem ROOT s názvem **PROJECT** a prvek VIEW s názvem **UC\_MODELING**.
- 6. V prvku VIEW s názvem **UC\_MODELING** založte následující prvky PACKAGE (pravé tla ítko myši **Insert / New Package**) s názvy podle schématu:
	- prvek PACKAGE s názvem **<název projektu>\_BPM**
	- prvek PACKAGE s názvem **<název projektu>\_BPM\_UCM**
	- prvek PACKAGE s názvem **<název projektu>\_UCM**
	- prvek PACKAGE s názvem **LINKED PACKAGES**

Prvky PACKAGE budeme nazývat dále v tomto dokumentu bez předpony <název **projektu>**, tj. pouze **BPM, BPM\_UCM, UCM**.

- 7. V prvku PACKAGE **UCM** založte prvek PACKAGE s názvem **ACTORS**, tj. tento prvek PACKAGE **ACTORS** je vnořený do prvku PACKAGE **UCM**.
	- Do prvku BPM budou umístěny všechny prvky typu procesy podniku a jejich diagramy
	- Do prvku UCM budou umístěny všechny prvky USE CASE, ACTOR a diagramy případů užití (UC Diagramy)
	- Do prvku BPM\_UCM budou umístěny pouze diagramy, které vyjadřují podporu IS vůči daným procesům.
- 8. U prvků typu PACKAGE v předešlém výčtu, tj. **BPM, UCM, BPM\_UCM**, nastavte jejich konfiguraci jako CONTROL PACKAGE podle postupky [6.1.1.](#page-33-1) Pro názvy souborů XML zvolte stejné názvy, jako jsou názvy daných PACKAGE (názvy viz bod 6. této postupky). Soubory XML slouží k lokálnímu uložení výsledků práce a budou procesem "check in" umístěny do nástroje pro řízení verzí. Po ukončení těchto prací vypadá rozložení vytvořených prvků PACKAGE v PROJECT VIEW takto:

<span id="page-7-0"></span>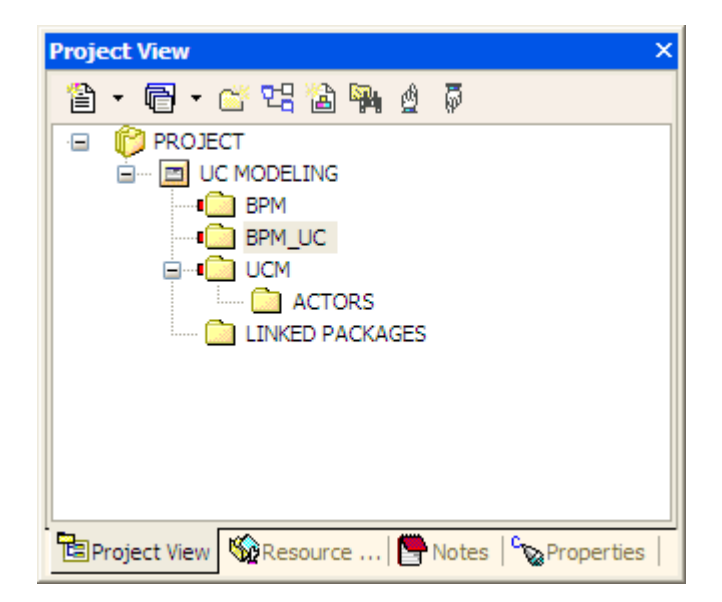

Zkontrolujte ve vašem projektu, zda všechny t i odpovídající prvky PACKAGE jsou nastaveny jako CONTROL PACKAGE (na předešlém obrázku s červenou čárkou).

- 9. Vyzkoušejte první uložení obou PACKAGE pomocí BATCH EXPORT (viz postupka [6.1.2\)](#page-35-1).
- 10. Tento projekt v EA ukládejte na lokální stroj jako soubor s p íponou EAP pro dočasná uložení prací. Po ukončení prací budou prvky CONTROL PACKAGE p eneseny do VSS/CVS a lokální soubor typu EAP již není pro další práci důležitý.

## **3.2 Vytvá ení prvk v dokumentu UC MODELING**

### **3.2.1. Tvorba BUSINESS PROCESS MODELU**

Cílem procesu BPM a tvorby rozkladu procesů podniku je získat model dekompozice procesů podniku, které budou podporovány systémem.

Jednotlivé procesy v dekompozici lze také chápat jako zavedení kapitol budoucí uživatelské příručky.

Lze je také chápat jako volby uživatele v pomyslném "super-menu" v dekompozici shora dolů. Horní "super business proces" označuje všechny procesy podniku, další procesy v rozkladu procesů označují sub-procesy a tedy sub-kapitoly budoucí uživatelské příručky nebo také sub-menu pomyslného celého "super-menu".

Postup tvorby dekompozice procesů podniku je následující:

- 1. Založte prvek Activity v prvku PACKAGE BPM. Při vyplňování názvu nového prvku zvolte název blízký názvu produktu daného projektu
- 2. V poli pro STEREOTYPE zadejte **process**. V poli **Note** stručně popište daný proces.
- 3. Postupný rozklad procesů provádějte těmito kroky:
	- a. pro každý rozkládaný složený proces (compound process) založte jeho pod-procesy (sub-aktivity) takto: Podle postupu v bod 1 založte v prvku PACKAGE **BPM** nový prvek **Activity** reprezentující podproces a vyplňte STEREOTYPE na **process**. Poté nový prvek přetáhněte myší do daného složeného procesu. Upozornění: Pod-proces nelze přímo zakládat v daném složeném procesu a proto se zakládá v PACKAGE **BPM** a teprve poté se přetáhne myší do odpovídajícího složeného procesu.

P íklad:

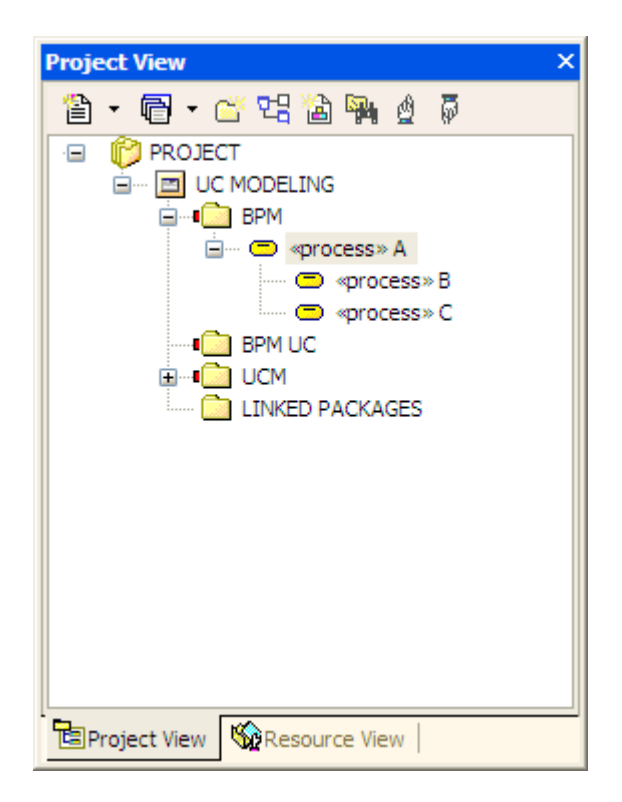

Popis: Proces A jako složený proces obsahuje procesy B a C jako svoje podprocesy. Navíc proces A je nejvyšším složeným procesem (rootem BPM) a jako nejvyšší nesmí mít souseda. V dalších krocích lze vkládat další pod-procesy do libovolné úrovně podle předešle uvedeného postupu.

> b. pro každý rozkládaný složený proces založte jeho sub-diagram tímto postupem.: Klepněte pravým tlačítkem myši na daný složený proces a vyberte New Child Diagram / Activity Diagram. Vyplňte název diagramu např. "Diagram procesu <název procesu>" nebo "Rozklad procesu … apod. a zvolte **Analysis Diagram**.

P íklad stromu i s vloženým prvkem diagramu:

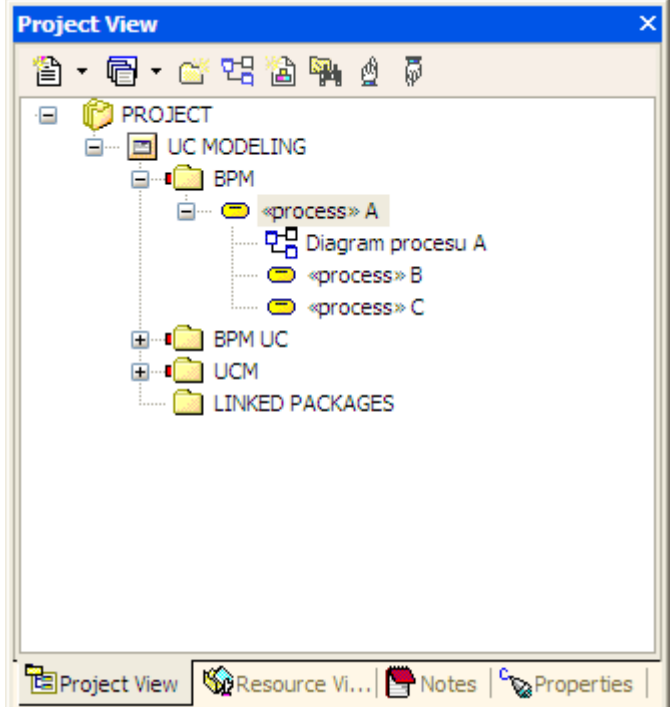

c. Rozklad je třeba dále znázornit i v diagramu. Klepněte myší na diagram daného složeného procesu, aby se stal aktivním. Na plochu diagramu přesuňte horní složený proces, zvětšete jej a do něj naskládejte jeho pod-procesy. Příklad diagramu složeného procesu z pod-procesů z předešlého příkladu:

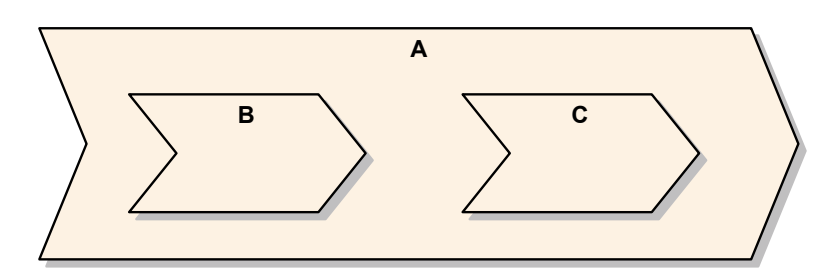

nebo pro Agendu p ístupových práv:

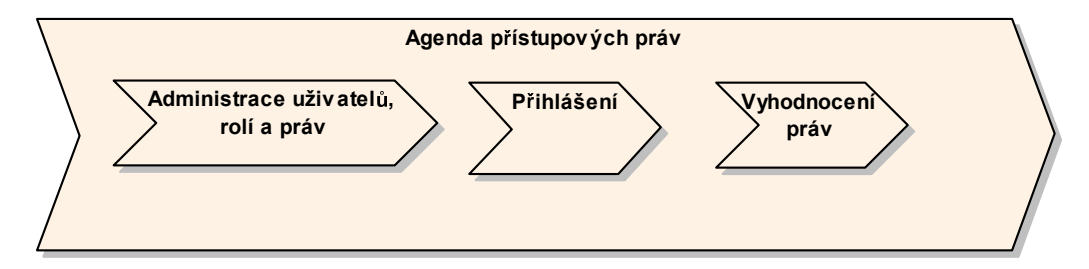

Upozornění: Vztah v diagramu a vztah ve stromu se musí obsloužit v EA 3.6 každý zvláš .

> d. V případě, že je třeba nalézt a vyjádřit chod mezi pod-procesy, doplňte tento diagram o další prvky diagramu BPM. Příklad:

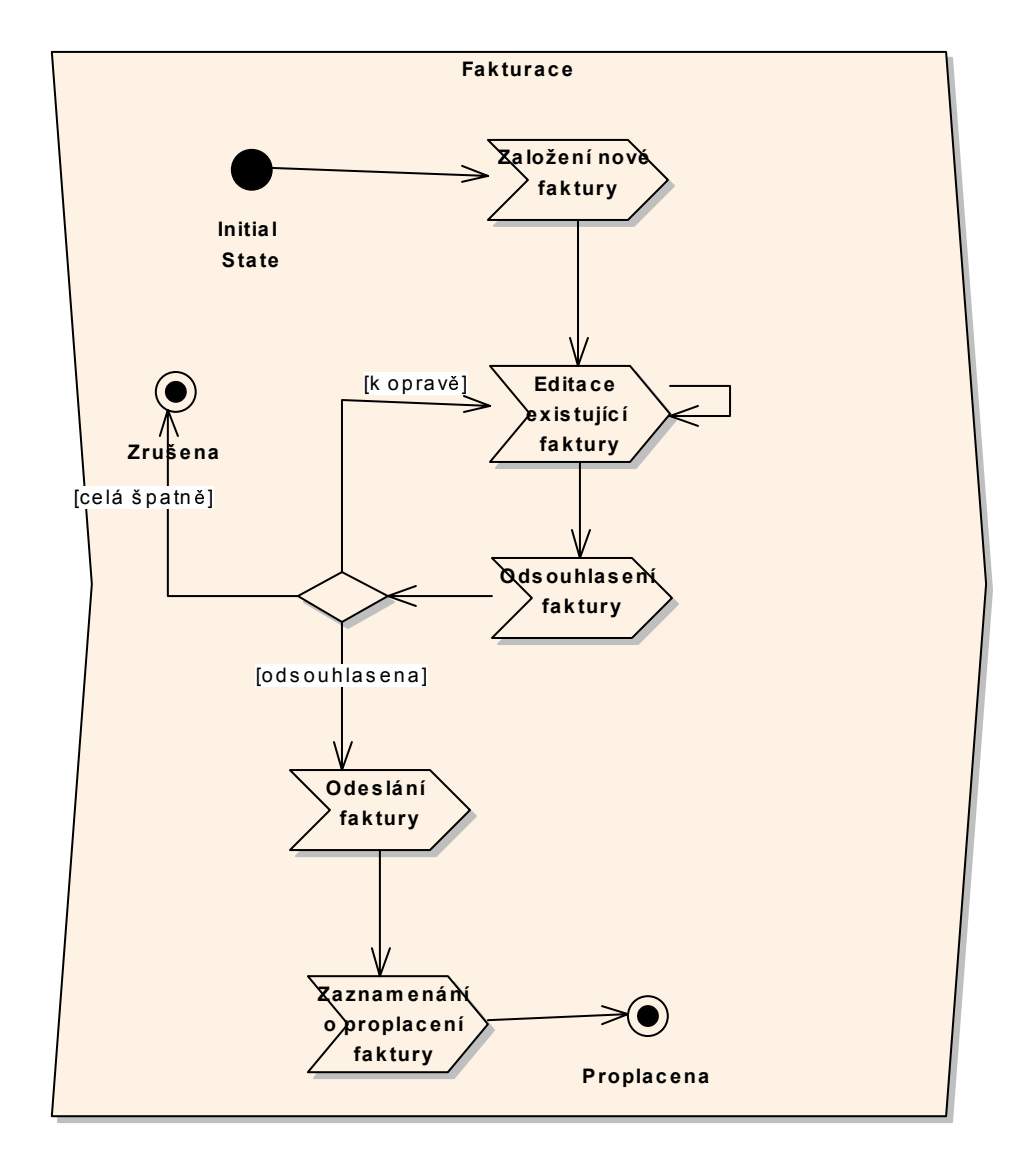

Možné prvky v diagramu jsou:

• FLOW (také TRANSITION) je přechod z jednoho stavu aktivity do druhého stavu aktivity, značí se šipkou. Prvek FLOW obsahuje EVENT (nepovinné), což je událost, vyvolávající snahu k opuštění stavu (trigger) aktivity, obsahuje GUARD, což je omezující podmínka typu BOOLEAN. Tato podmínka musí být splněna, aby došlo k přechodu. Pokud není splněna, k danému FLOW (přechodu) nedojde. GUARD je viditelný u FLOW jako text (BOOLEAN) v závorkách. Většinou se používá při větvení (DECISION). Pro zavedení FLOW zvolte interakci Flow, propojte s ním dva procesy ve směru jejich následnosti, pokud je třeba, tak vyplňte **Guard** (Event a Action není u přechodu mezi procesy třeba v EFEM vyplňovat).

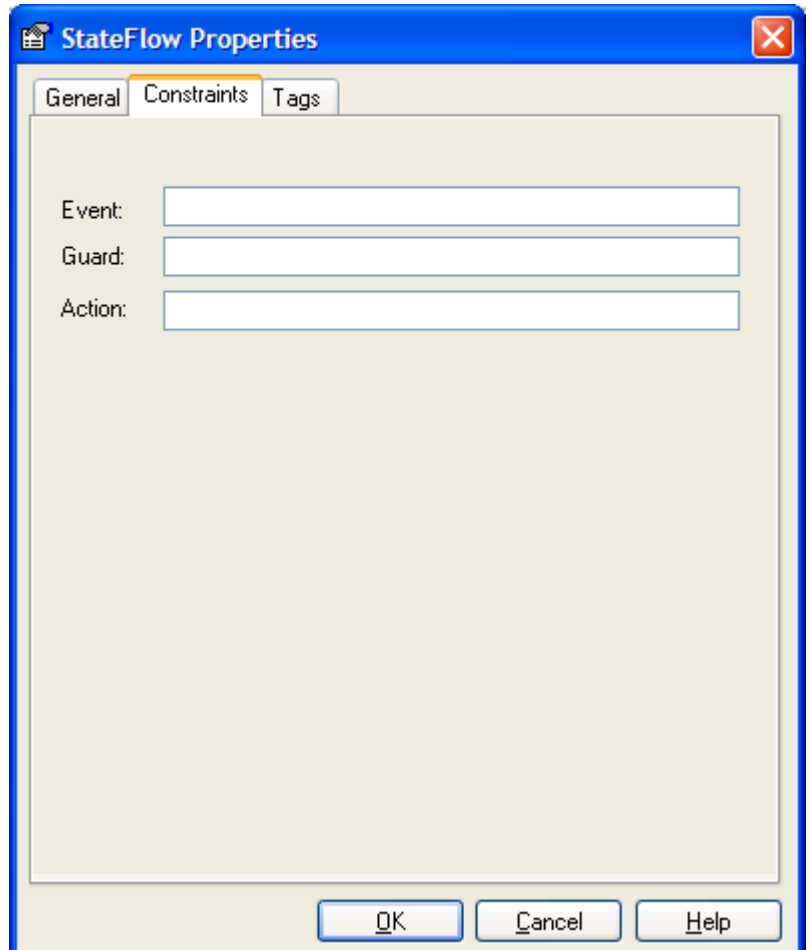

- DECISION (prvek ve tvaru kosočtverce) neboli rozhodnutí je větvení pro FLOW. Vchází do něj jeden prvek FLOW a vychází z něj několik prvků FLOW. Pomocí prvků GUARD se u těchto FLOW identifikuje, který vycházející prvek FLOW se v dané situaci realizuje. Jednotlivé FLOW jsou ve svých prvcích GUARD vzájemně disjunktní, tj. z daných prvků FLOW vycházejících z DECISION se realizuje vždy maximálně jeden. Zvolte v ToolBoxu prvek **Decision** a propojte jej pomocí **Flow** s odpovídajícími procesy.
- Označení počátečního a konečného prvku v diagramu pomocí černého kruhu a erného kruhu v kružnici.
- SYNCH(H) resp. SYNCH(V) v UML také označováno jako FORK (vidlička). Prvek slouží v BPM k vyjádření paralelních procesů. Pokud do prvku vchází jeden prvek FLOW a vychází z něj několik prvků FLOW, pak procesy na koncích vycházejících FLOW běží paralelně a naopak, pokud několik FLOW vcházejí do tohoto prvku, znamená to synchronizaci procesů. Příklad použití prvku FORK (SYNCH(H)):

<span id="page-14-0"></span>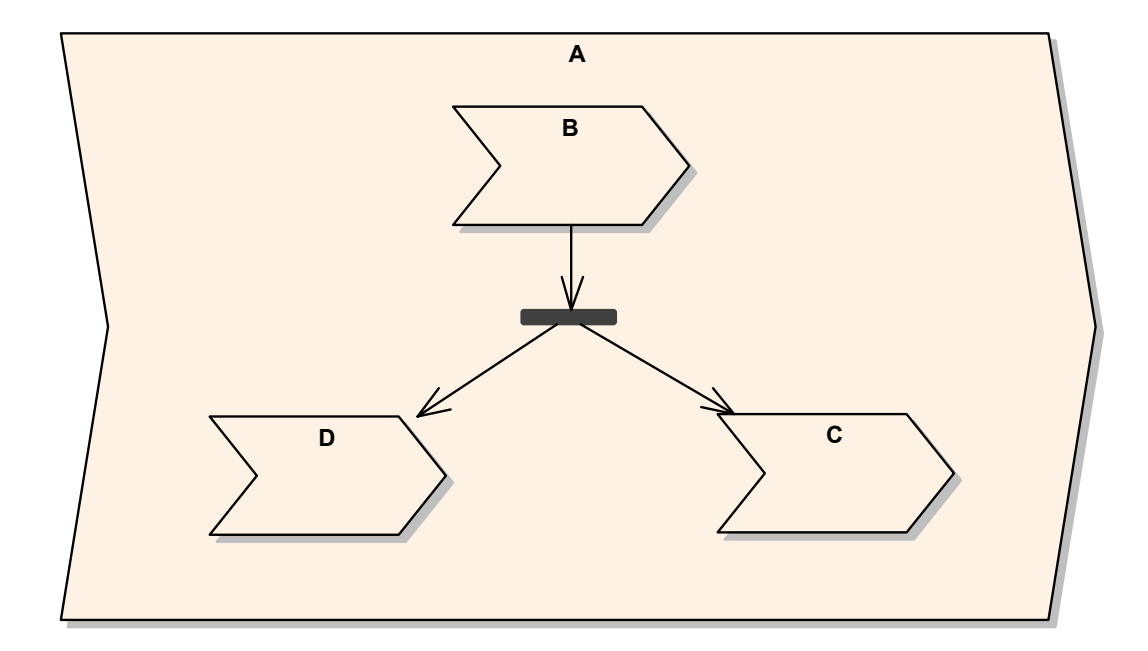

V případě, že je třeba věnovat zvýšenou pozornost BPM vzhledem k nutnosti provádět velmi podrobné diagramy (například z obchodních důvodů), lze diagramy doplnit o další prvky a detaily, viz dokument typu PDF "Business Process Modeling" voln stažitelný na stránkách nástroje EA.

## **3.2.2. Tvorba modelu podpory IS**

Model vyjadřuje vztah mezi procesy podniku a případy užití, tj. jak jsou procesy podniku podporovány informačním systémem.

- 1. Založte nový diagram typu **Analysis** v PACKAGE BPM\_UCM. Nazvěte jej "Podpora procesu <název procesu>
- 2. Z PACKAGE BPM na plochu diagramu přesuňte proces podniku.
- 3.
- a. V případě, že daný proces je podporován jedním případem užití, založte v PACKAGE **UCM** nový případ užití. U případu užití vyplňte název blízký názvu procesu (může být shodný). Tento případ užití přesuňte na plochu diagramu z bodu 1. Zvolte interakci **Dependency**, propojte tímto vztahem daným proces a případ užití ve směru od procesu k p ípadu užití. Ve vztahu zadejte **Stereotype** <<use>>. P íklad:

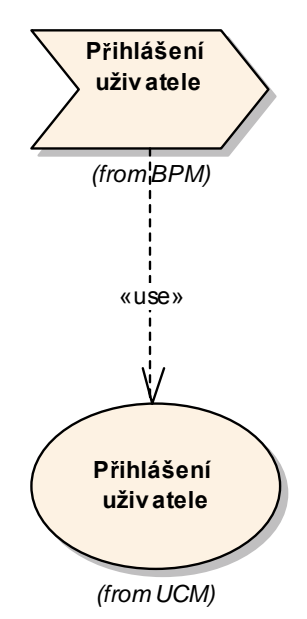

b. V případě, že se jedná o několik případů užití, založte v PACKAGE. **UCM** nový PACKAGE, dejte mu název shodný resp. blízký názvu procesu a v tomto PACKAGE založte nové případy užití. Daný PACKAGE přeneste na plochu diagramu a propojte s procesem pomocí vztahu **Dependency** podobně, jako je propojen v bodě a. případ užití. Příklad:

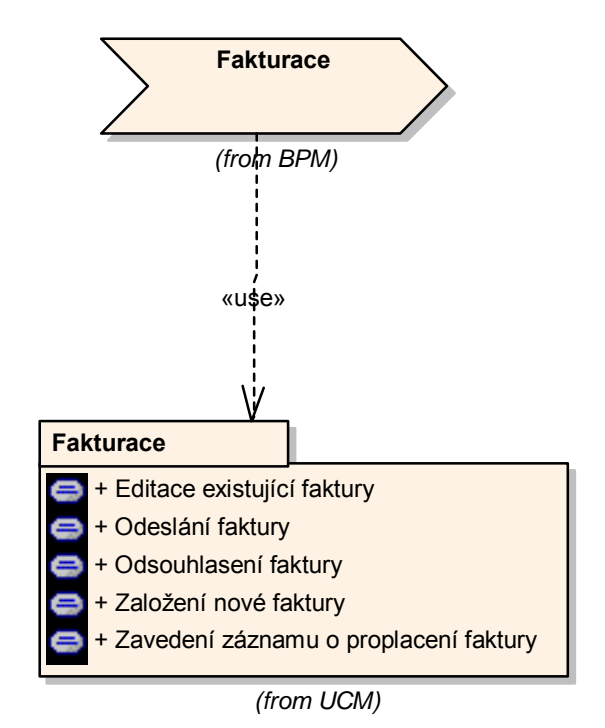

### <span id="page-16-0"></span>**3.2.3. Tvorba dokumentu USE CASE MODEL v PACKAGE UCM**

Prvky modelu případů užití jsou umístěny do PACKAGE UCM. Tento PACKAGE mže obsahovat:

- Další PACKAGE (nesmí být typu CONTROL PACKAGE)
- Prvky USE CASE
- Prvky ACTOR
- USE CASE diagramy

#### **3.2.3.1 Zavedení prvku PACKAGE uvnit PACKAGE UCM**

Pokud je informační systém složitý a obsahuje velmi mnoho případů užití, zakládají se další PACKAGE uvnitř daného PACKAGE **UCM** tak, aby došlo k rozdělení velkého počtu případů užití a diagramů do menších celků. Pokud je PACKAGE s názvem **UCM** zvolen jako CONTROL PACKAGE, nesmí být tyto PACKAGE v něm umístěné CONTROL PACKAGE.

#### **3.2.3.2 Práce s prvkem USE CASE**

Případy užití vznikají jednak předešlým postupem vyhledávání případů užití přes BPM (viz postupka ), a nebo při vyhledávání interakcí INCLUDE, EXTEND a GEN-SPEC restrukturalizací případů užití (viz dále).

U každého prvku USE CASE se povinně vyplňuje pole NAME (název) a SCENARIO, nepovinně prvky CONSTRAINT PRE-CONDITION a POST-**CONDITION** 

Název jasně a plně vystihuje daný případ užití, volí se názvy pokud možno vyjadřující činnost, nepoužívají se podstatná jména označující předměty, ale podstatná jména pro činnosti. Podstatná jména pro předměty jsou vyhrazena pro t ídy (nikoliv objednávka, faktura, user, ale založení objednávky apod.)

#### <span id="page-17-0"></span>**3.2.3.2.1 Zavedení scéná typu BASIC PATH a ALTERNATE PATH**

Každý USE CASE má jeden scénář typu BASIC PATH, pro název tohoto scénáře zvolte název BASE. V tomto scénáři se vypisuje hlavní větev scénáře, která vede k cíli tj. užitku případu užití. Kromě tohoto jednoho scénáře BASE obsahuje jeden prvek USE CASE obecně nula až N scénářů typu ALTERNATE PATH, ve kterých je umístěna část větvení scénáře nevedoucí k užitku, tzv. EXCEPTION FLOW. Jsou to větve scénářů, kam dojde algoritmus scénáře při nesplnění určitých nutných podmínek v algoritmu (mezní stavy). Každý scéná typu ALTERNATE PATH má svůj název, na který se lze odvolat v rámci BASE scénáře.

Doporučení: Označujte scénáře ALTERNATE nějakým názvem (např. zkratkou) a pořadovou číslicí podobně, jako například  $\tt Label$  při označení řádku ve strukturálním programování, například ERR1, ERR2, apod. Číslování je vztaženo pouze k danému prvku USE CASE.

- 1. Otevřete daný prvek USE CASE a klepněte na záložku **Scenario**. V poli **Scenario** zadejte název BASE a seznamu **Type** vyberte **Basic Path**.
- 2. Vyplňte text scénáře algoritmem. Používejte formulace buď stejné anebo blízké ke vzorům SCENARIO PATTERNS (viz skripta EFEM). V bodech větvení EXCEPTION FLOW udejte název scénáře ALTERNATE FLOW, tyto části nepopisujte v hlavním BASE scénáři. Po vyplnění stiskněte tlačítko **Save**. Příklad:

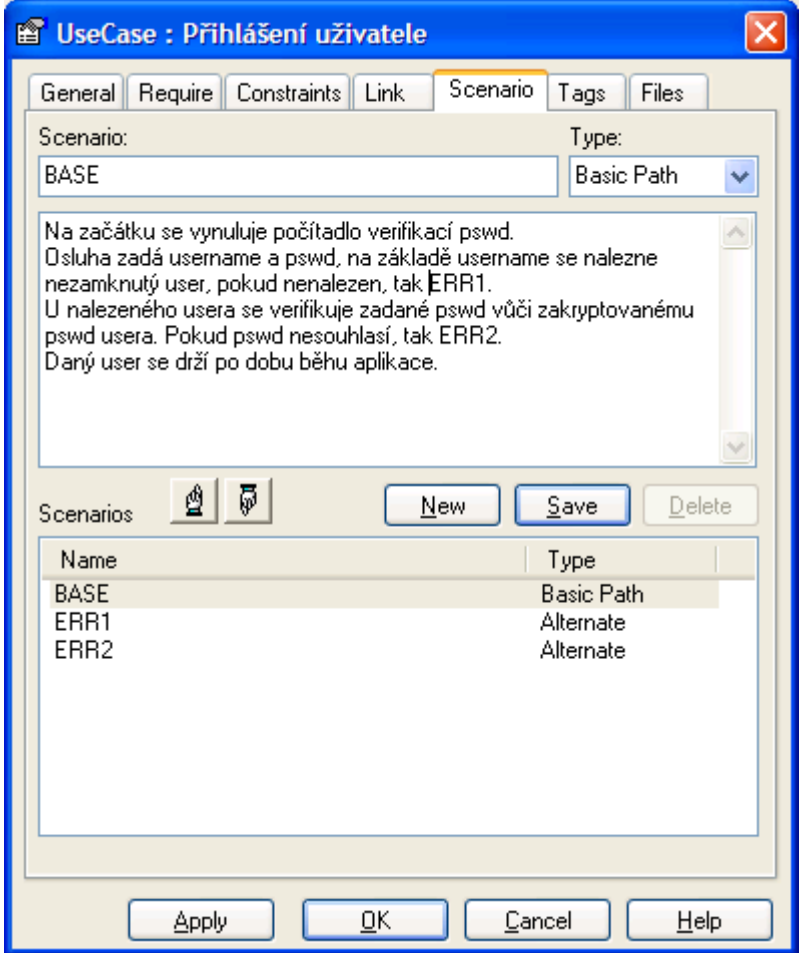

3. Pro každý scénář větve EXCEPTION FLOW, na který se odvolává scénář BASE, založte nový scénář. Stiskněte tlačítko **New** a zadejte název v poli **Scenario** (musí odpovídat odvolávkám ve scéná i BASE). V seznamu **Type** vyberte **Alternate**. Vyplňte text scénáře algoritmem. Stiskněte tlačítko **Save**. P íklad:

<span id="page-19-0"></span>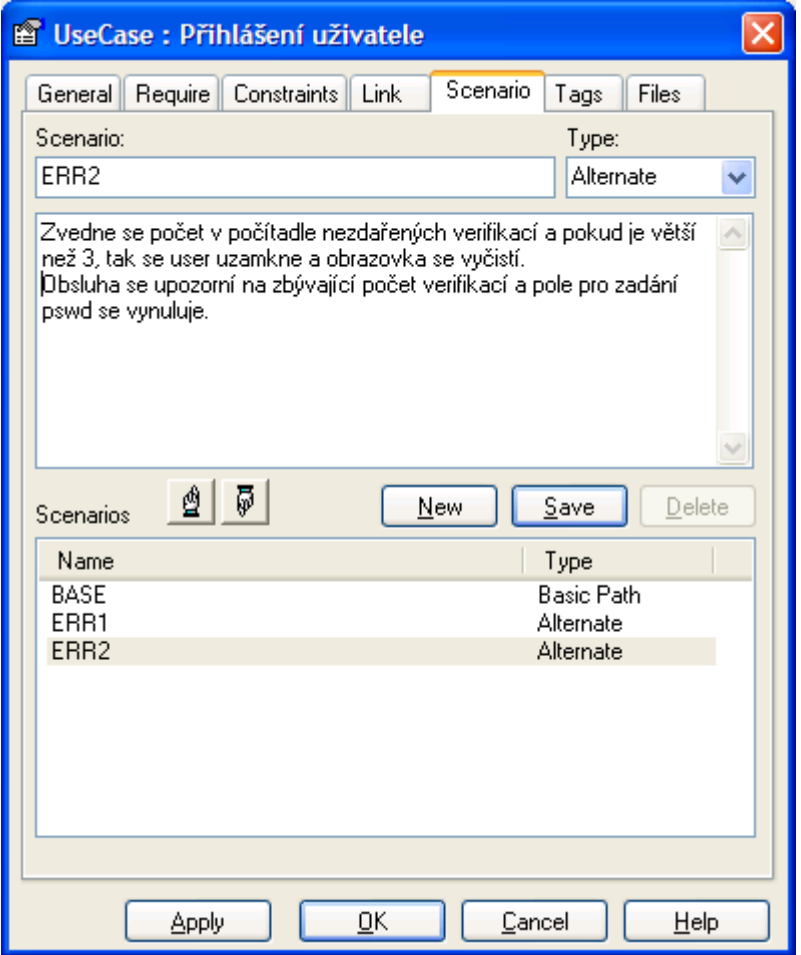

#### **3.2.3.2.2 Zavedení POST-CONDITION a PRE-CONDITION v prvku USE CASE**

Obecně PRE-CONDITION vyjadřuje "stav před" a POST CONDITION vyjadřuje "stav po" a přiřazují s k prvkům dynamické povahy.

- 1. U daného prvku USE CASE otevřete jeho dialogové okno a klepněte na záložku **Constraint**
- 2. Zadejte název prvku **Constraint**, nejlépe zahájen slovy "stav před …" anebo "stav po…"
- 3. Vyberte **Type**: **Pre** resp. **Post-Condition** podle povahy prvku
- 4. Vyplňte text prvku **Constraint** a stiskněte Save.

5. Pro přidání dalšího prvku stiskněte tlačítko **New** 

Doporučení: prvek POST-CONDITION lze s výhodou použít pro vyjádření požadovaného stavu na konci případu užití, což může dodatečně dobře vysvětlit složitý algoritmus scénáře. Samotný scénář nesmí obsahovat vysvětlující prvky, protože se jedná o přesný popis kroků algoritmu. Konečný stav obsažený v POST-CONDITION může dobře scénář vysvětlit, avšak nikoliv nahradit.

Doporučení: Popisované stavy "před" mohou mít i charakter proměnných stavů, které se vyplňují těsně před zavoláním případu užití, což se používá při opětovném použití daného prvku USE CASE (většinou u vztahu INCLUDE). Na tuto skutečnost se upozorní právě v PRE-CONDITION.

P íklad na PRE-CONDITION:

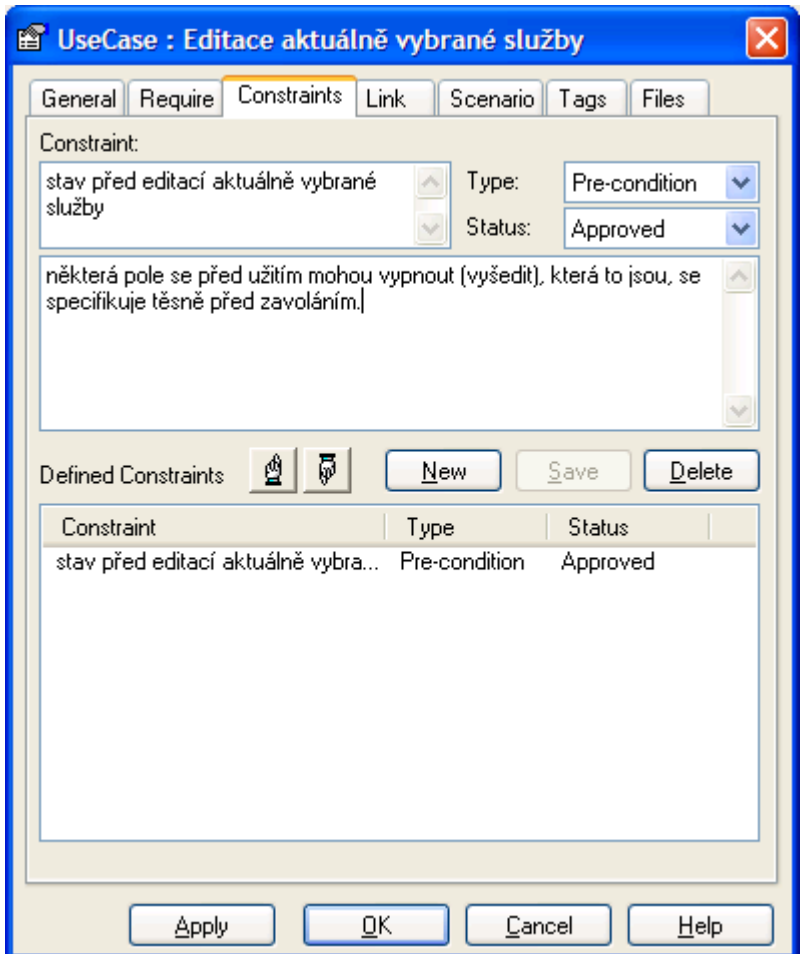

P íklad na POST-CONDITION:

<span id="page-21-0"></span>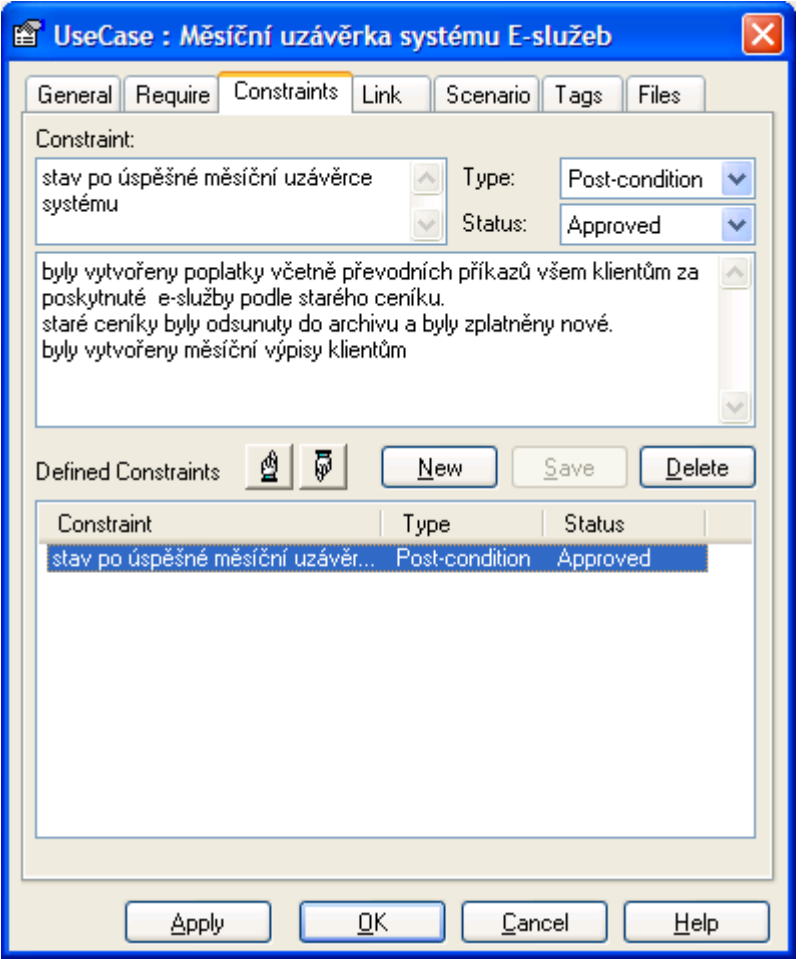

Poznámka: Stav POST-CONDITION v předešlém příkladu nenahrazuje scénář, pouze jej doplňuje.

#### **3.2.3.3 Zavedení interakcí mezi prvky USE CASE**

Ve dvou prvcích USE CASE se nesmí části scénářů opakovat. Pokud by toto mělo nastat, je třeba zavést interakci mezi případy užití a společnou část scénáře vytknout do jiného prvku USE CASE a v daném bodě se na něj odvolat (podobně jako při volání funkcí v programování) . Tímto mohou vznikat nové p ípady užití, které však nevedou ke vzniku nové funkcionality systému, pouze se p eskupují p ípady užití.

#### <span id="page-22-0"></span>**3.2.3.3.1 Zavedení interakce INCLUDE**

Interakce INCLUDE slouží k vyjádření jednoduchého vkládání jednoho p ípadu užití do druhého.

- 1. Ve scénáři prvku USE CASE, který používá druhý případ užití přesně v bodě tohoto odvolání napište: "poté se provede <něco>, viz UC <název druhého p ípadu užití>…".
- 2. Při otevřené ploše daného USE CASE diagramu zvolte interakci **Include**
- 3. Propojte touto interakcí oba prvky případů užití a to ve směru od toho prvku, který používá druhý prvek, k druhému prvku, který je použit.
- 4. Dvakrát poklepejte na nov založenou interakci **Include** a vyberte záložku **Target Role**.
- 5. Vyplňte **Role** jako kontext použití daného případu užití. Pokud je kontext zřejmý, není třeba tuto roli vyplňovat.
- 6. Pokud se jedná o opakované použití (cyklus), vyberte v téže záložce multiplicitu **\***.

P íklad na roli v prvku INCLUDE:

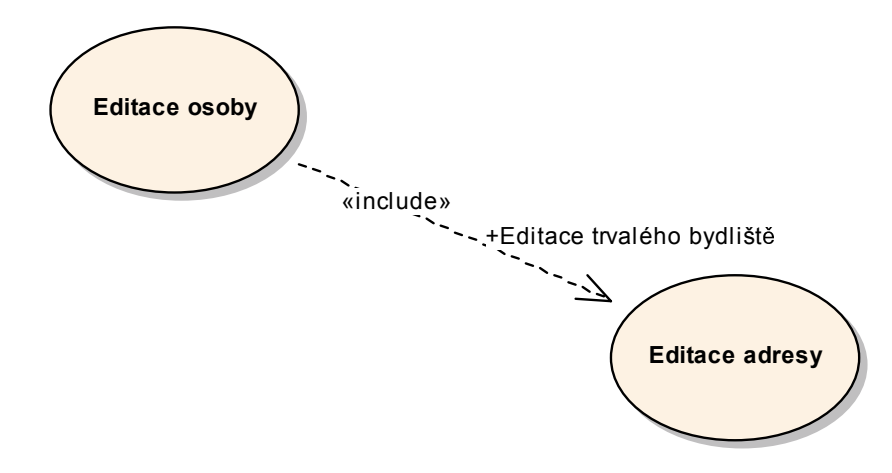

#### <span id="page-23-0"></span>**3.2.3.3.2 Zavedení interakce EXTEND**

Interakce EXTEND slouží k vyjádření použití jednoho případu užití druhým případem užití s vložením prvků do sebe velmi podobně, jako je u interakce INCLUDE s tím rozdílem, že ve scénáři prvku, který používá druhý případ užití existuje větvení. Používaný prvek USE CASE se buď zavolá nebo nikoliv podle podmínky v tomto bodě větvení. Tento bod se nazývá EXTENSION POINT a podle technologie EFEM jej není nutně v diagramu vyznačovat, postačí jej uvést ve scénáři. Na rozdíl od toho podmínku je však do diagramu vhodné vyznačit.

Upozornění: Interakce EXTEND je jedna z mála interakcí v UML, kde směr šipky neodpovídá směru použití a vede přesně naopak.

- 1. Ve scénáři prvku USE CASE, který používá druhý případ užití, přesně v bodě tohoto odvolání napište: "...pokud <podmínka>, tak se provede <něco>, viz UC <název druhého případu užití>…". Podmínka nemusí být podmínkou pouze stavu v IS, ale i nap íklad požadavek z okolí (nap íklad klient požaduje něco apod.).
- 2. Při otevřené ploše daného USE CASE diagramu zvolte interakci Extend
- 3. Propojte touto interakcí oba prvky případů užití a to ve směru od toho prvku, který je používán, k druhému prvku, který jej používá (obráceně než je vztah použití).
- 4. Dvakrát poklepejte na nově založenou interakci Extend a vyberte záložku **Source Role**.
- 5. Vyplňte **Role** jako kontext použití daného případu užití. Pokud je kontext zřejmý, není třeba tuto roli vyplňovat.
- 6. Pokud se jedná o opakované použití (cyklus), vyberte v téže záložce multiplicitu **\***.
- 7. Vyberte záložku **Constraint** a zadejte v poli **Constraint** podmínku, která vede k zavolání použitého případu užití (viz vyplnění scénáře v bodě 1.). Pro typ vyberte **Pre-Condition**. Tato podmínka se objeví p ímo u vztahu <<extend>>.

Příklad vyjadřující možnost odskoku v editaci faktury do založení firmy, tento odskok se neprovádí vždy, ale pouze za určité podmínky.

<span id="page-24-0"></span>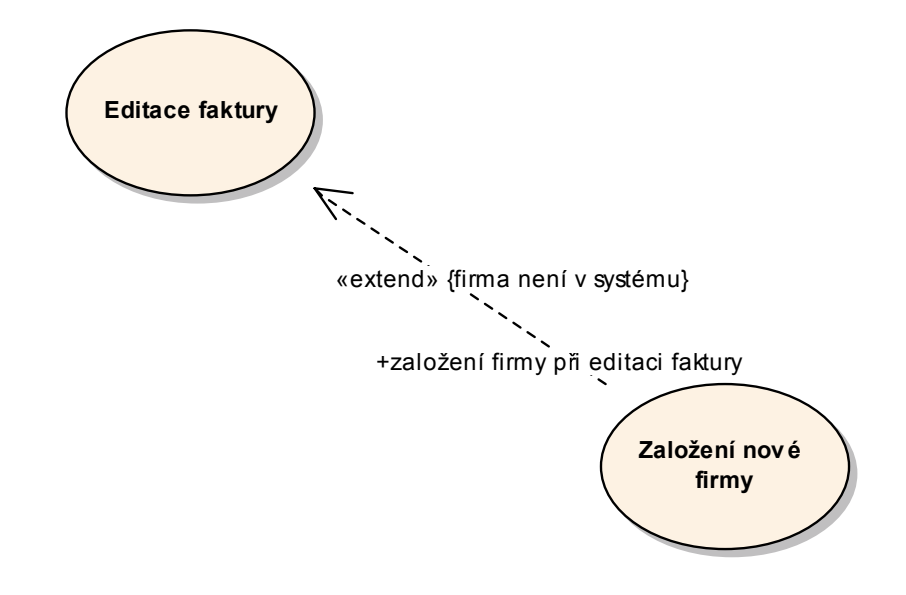

#### **3.2.3.3.3 Zavedení interakce GENERALIZACE SPECIALIZACE**

Vztahy INLCUDE a EXTEND vedou k interakcím mezi p ípady užití, které v konečném důsledku vedou k interakcím na úrovni instancí případů užití (jedna instance scéná e zavolá druhou instanci scéná e). Na rozdíl od toho vztah GENERALIZACE – SPECIALIZACE (dále také GEN-SPEC) nevede ke vztahu mezi instancemi a při této interakci dojde k poskládání případů užití na úrovni předloh, poté se instanciuje jedna instance již poskládaného p ípadu užití. P ípad užití, který je tzv. potomkem (je na straně SPECIALIZACE) je chápán jako scénář předka (na straně GENERALIZACE) rozvinutý do další specializace. Současně platí zástupnost rolí v tom smyslu, že dědic může být dosazen do předka. Toho se využívá při nalezení polymorfních scénářů zpracování. Pokud je předek prvkem USE CASE, který se nedá přímo instanciovat, označí se jako ABSTRACT.

Doporučení: Případy užití ve vztahu GEN SPEC odpovídají následně nalezeným vztahům v modelu tříd, protože scénář zpracování kopíruje vztahy mezi pojmy. Po tvorbě modelu tříd je vhodné ještě přehodnotit dokument **UC MODELING** a případné chybně určené vztahy INCLUDE předělat na GEN-SPEC.

- 1. Dva prvky ve vztahu GEN-SPEC umístěte v diagramu jeden výše (GEN) a druhý níže (SPEC)
- 2. Zvolte u otev eného diagramu interakci **Generalization**
- 3. Propojte dva prvky v diagramu tímto vztahem ve směru od SPEC k GEN (zespodu nahoru).
- 4. Pokud je prvek na straně GEN abstraktní, zaškrtněte políčko **Abstract** v jeho dialogovém okně v záložce **General.** V diagramu bude poté název prvku zobrazen proloženým tiskem.
- 5. Celý scénář potomka se chápe jako scénář předka plus scénář uvedený v potomkovi.

Příklad, kdy lze editaci objednávky resp. editaci faktury chápat jako editaci dokladu s další specializací:

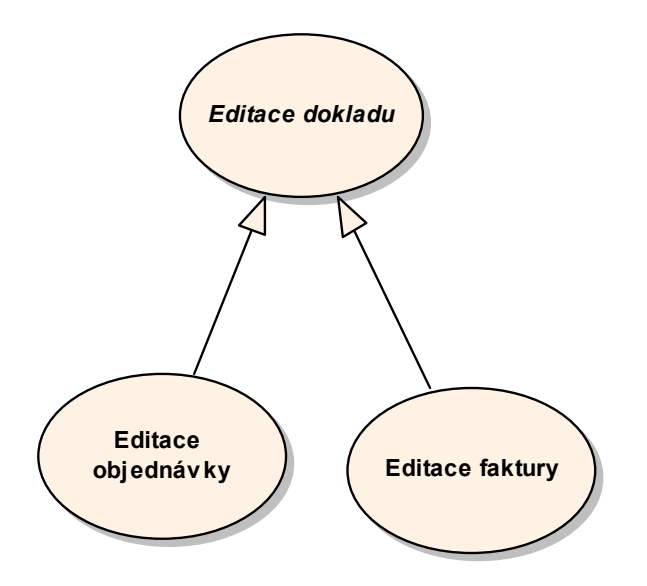

Chybný vztah, kdy se INCLUDE nahradí chybně vztahem GEN SPEC, což vede k nesmyslu: Editace osoby je vlastně editací adresy rozvinutá do své specializace, což není pravda:

<span id="page-26-0"></span>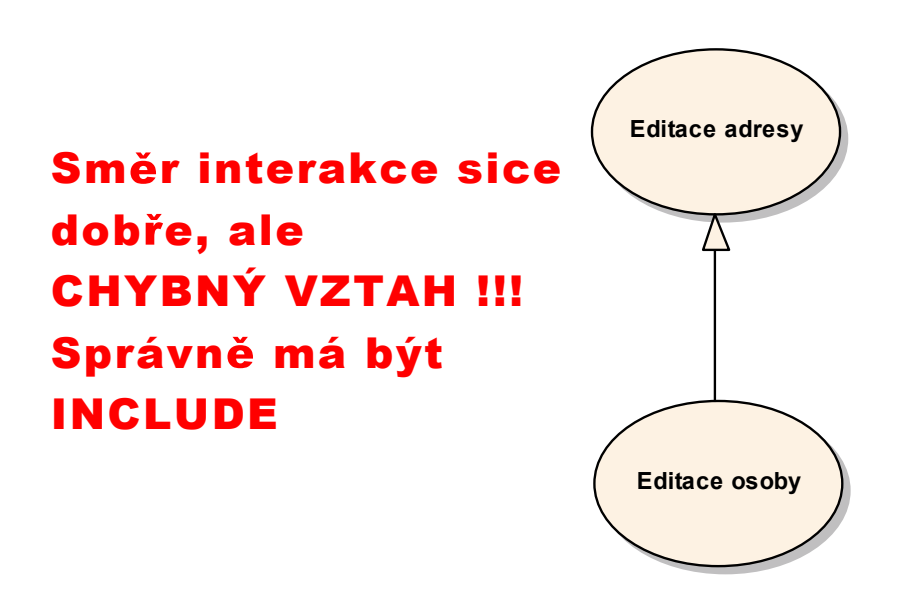

### **3.2.3.4 Zavedení prvku ACTOR**

Prvek ACTOR reprezentuje třídu objektů z okolí informačního systému (tj. podniku), které interagují s některým z případů užití informačního systému.

- 1. V prvku PACKAGE ACTORS založte nový prvek typu Actor, vyplňte název odpovídající kontextu prvku okolí vůči systému. Vyplňte popis prvku.
- 2. V prvku **Actor** vyberte stereotyp:
	- a. Pokud se jedná o "živou" obsluhu, ponechte prvek bez stereotypu. Prvek se poté v diagramu zobrazuje jako panáček. Prvek poté přenášejte na plochy odpovídajících UC diagramů a propojte jej s p ípadem užití spojnicí typu **USE**.
	- b. Pokud se jedná o externí systém, vyberte stereotyp **external system**. Prvek se poté zobrazuje jako obrázek počítače (velikost je třeba upravit). Prvek poté přenášejte na plochy odpovídajících UC diagramů a propojte jej s p ípadem užití spojnicí typu **USE**.
	- c. Pokud je třeba vyjádřit tu skutečnost, že událostí předcházející případu užití je časová událost (spouštění timerem, plánovačem apod.), zaveďte pro tuto situaci speciálně prvek **Actor** a vyberte stereotyp timer a nazvěte tento prvek jako Timer, Časovač, Plánovač apod.. Prvek se poté zobrazuje jako hodiny (velikost je třeba upravit). Prvek poté přenášejte na plochy odpovídajících UC diagramů a propojte jej s případem užití spojnicí typu **Dependency** ve směru od prvku **Actor** k p ípadu užití.

<span id="page-27-0"></span>Příklad pro použití všech tří typů prvku ACTOR. Timer spouští případ užití, externí systém a administrátor s p ípadem užití komunikují (nap íklad administrátorovi se zobrazuje průběh, tisk apod. apod.).

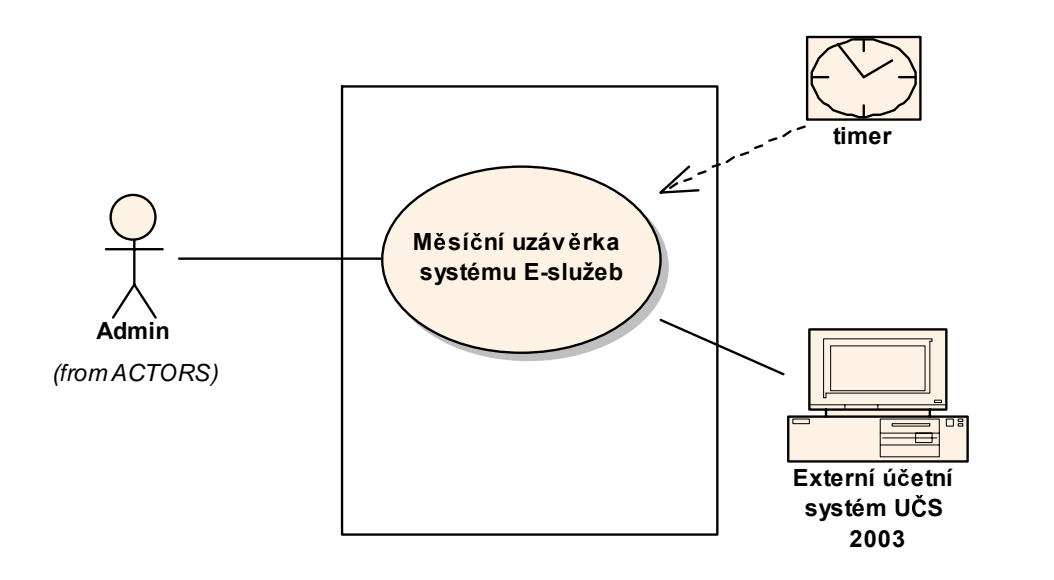

#### **3.2.3.5 Tvorba diagram USE CASE modelu**

Diagramy USE CASE modelu (dále UC Diagramy) vyjad ují graficky vztahy mezi prvky typu ACTOR a USE CASE resp. mezi prvky USE CASE mezi sebou. UC Diagramy se zakládají do prvku PACKAGE **UCM**. Jako p íklad takového diagramu viz p edešlý obrázek.

Každý prvek USE CASE a každý prvek ACTOR se musí vyskytovat alespoň v jednom UC Diagramu bez ohledu na to, zda se již vyskytuje v diagramu vztahu procesu podniku a případu užití v prvku PACKAGE **BPM-UCM**.

- 1. Založte v prvku PACKAGE **UCM** nový diagram typu USE CASE DIAGRAM. Zvolte pro něj příhodný název.
- 2. Postupně na plochu diagramu přeneste požadované prvky modelu a interakce (viz p edešlé postupky). Každý prvek ACTOR a každý prvek USE CASE se vyskytuje alespoň v jednom UC diagramu.

## <span id="page-28-0"></span>3.3 Zařazení prvků z jiných projektů pomocí přilinkovaných prvků **PACKAGE**

Pokud se nalezne opětovná použitelnost prvků z BPM resp. UCM vůči prvkům z jiných projektů, postupujte podle [6.2.2](#page-38-1) . Přilinkované prvky PACKAGE vkládejte do PACKAGE s názvem **LINKED PACKAGES** 

## <span id="page-28-1"></span>**3.4 Založení pozice pro dokument UC MODELING v nástroji pro řízení verzí**

V nástroji pro ízení založte nový projekt pro SW produkt <název produktu> a pro jeho pod-projekt **UC MODELING**. Postupujte podle [6.2.1.](#page-37-1)

## **3.5 Vložení dokumentu ("check in") UC MODELING do centrální knihovny**

Postup slouží k uložení výsledků práce (tj. hotové verze) dokumentu UC MODELING do centrální knihovny. Musí být založen daný projekt v knihovn , viz postupka [6.2.1.](#page-37-1) sučasně se vygenerují některé výstupy, které se s každým "chek-in" musejí aktualizovat. Dokument by m l být úplný, viz Skripta.

- 1. Provede se kontrola úplnosti dokumentu, postup kontroly viz Skripta.
- 2. Otevřete dialogové okno VIEW s názvem **UC MODELING** a do jeho pole **Note** napište: Úplnost této verze kontroloval <vaše jméno>.
- 3. Prvky CONTROL PACKAGE **BPM**, **BPM\_UC** a **UCM** uložte do lokálních souborů XML, například přes BATCH EXPORT, viz postupka [6.1.2.](#page-35-1)
- 4. Provede se operace vložení souborů do centrální knihovny podle pravidel daného nástroje (nová verze, autor atd.). Pozice cílového adresá e je Projects / <Daný Project> / UC MODELING. Do tohoto adresáře se vkládají tři soubory XML odpovídající lokálním souborům **BPM.XML**, **BPM\_UC.XML** a

<span id="page-29-0"></span>**UCM.XML**, ve kterých se vyskytují modely: procesy podniku, vztahu proces podniku versus systém a p ípady užití.

- 5. Vytvoří se pod-adresář adresáře UC MODELING s názvem DOCS. Do něj se budou vkládat doprovodné dokumenty.
- 6. Číslování verzí, autorství modelů, propojování verzí, přístupová práva atd. se tímto přenáší na vlastnosti vložených souborů a tedy na funkcionality samotného nástroje pro řízení verzí (podléhá stejným pravidlům, jaké jsou zavedeny ve firmě pro zdrojové kódy).
- 7. Provedou se odpovídající úpravy v dokumentu **LIBRARY MODELU**, viz postupky [6.2.3](#page-39-1)
- 8. Vyhotoví se nový dokument v nové verzi **OUTUCM.DOC** podle postupu [3.6](#page-29-1) a vloží se do **DOCS**
- 9. Vyhotoví se nový výstup HTML dokumentu UC MODELING podle postupu [3.8](#page-31-1)

## <span id="page-29-1"></span>**3.6 Tvorba dokumentu OUTUCM.DOC ve WORDU**

Tvorba tohoto dokumentu urychluje práci pro tvorbu dalších dokumentů ve WORDU.

Vytvo ený dokument **OUTUCM.DOC** slouží jako výchozí dokument pro další zpracování pomocí kopie a následných úprav.

- 1. Klepněte pravým tlačítkem myši na **VIEW** s názvem UC MODELING. Zvolte **Documentation / Rich Text Documentation**
- 2. Zadejte cestu a název vytvo eného dokumentu v poli **Output**
- 3. Vytvořte dokument RTF, otevřete ve WORDU a uložte jej jako DOC dokument.
- 4. P ipojte k dokumentu šablonu **EFEMUC.DOT** takto:
	- V otev eném dokumentu WORD zvolte **Nástroje / Šablony a doplky**.
	- **•** Stiskněte tlačítko Připojit a vyberte soubor šablony EFEMUC.DOT.
	- **Zaškrtněte políčko Automaticky aktualizovat styly dokumentu.**
	- Stiskněte tlačítko **OK**
- 5. Podle rozkladu procesů zaveďte nadpisy stejných názvů jako rozložené procesy v úrovních od nejvyššího procesu (nadpis úrovně 1) až po případy užití včetně na nalezených nejnižších úrovních nadpisů (poslední úrpvně kapitol jsou názvy p ípad užití). Maximum úrovní nadpisu je 9, pokud je

<span id="page-30-0"></span>rozklad vyššího počtu, potom rozdělte dokument do vícero dokumentů, nap íklad podle rozkladu první úrovn nebo druhé úrovn apod.

- 6. Pod nadpisy na vyšší úrovni umístěte stručné popisy procesů z polí **Note** ve stylu **Normal** případně diagram chodu procesu.
- 7. V listech stromu kapitol jsou na nejnižší úrovni kapitol názvy případů užití, pod ně přesuňte jejich scénáře ve stylu **Normal**.
- 8. Tento dokument uložte a vložte jej do VSS/CVS do adresá e DOCS v UC MODELING (pozice viz [3.4\)](#page-28-1) s označením k jaké verzi dokumentu UC MODELING se vztahuje.

## <span id="page-30-1"></span>**3.7 Tvorba výstupu dokumentu UC MODELING do dokumentu WORD pro r zné ú ely (obchod, uživatelská p íru ka apod.)**

Tvorba výstupu z EA do dokumentu WORD se neprovádí často, ale příležitostně podle požadavků výstupů z projektu. Většinou se jedná o dokumentaci nevývojového charakteru (nap íklad obchodní dokumentace, základ uživatelské dokumentace apod.). Pro vývojářské účely je vhodnější tvořit HTML dokumentaci.

Při tvorbě dokumentu ve WORDU se použije dokument **OUTUCM.DOC**, který by měl být vůči verzi do i verzi dokumentu **UC MODELING** v aktuální verzi.

- 1. Pokud není hotov aktuální dokument OUTUCM.DOC, vytvo te tento dokument podle postupu [3.6.](#page-29-1)
- 2. Založte na lokálním stroji nový dokument WORD jako kopii dokumentu **OUTUCM.DOC** a s názvem odpovídajícím účelu. Dále pracujte na této kopii.
- 3. Pokud třeba, tak v určených místech texty upravte pro účely dokumentu (obchod, uživatelská příručka apod.). Nepotřebné texty pro dané účely všude odstraňte, případně doplňte pro tento dokument specifické texty.
- 4. Pokud jsou třeba v textu obrázky z diagramů, tak vygenerujte pomocný soubor RTF pomocí postupu 1. bodu [3.6.](#page-29-1) Z pomocného dokumentu RTF pak do textu upravovaného dokumentu přemístěte přes schránku na odpovídající místa diagramy chodu BPM a USE CASE Diagramy. Vzniknou tak obrázky diagramů doplňující text.

<span id="page-31-0"></span>5. Soubor uložte a umístěte v dané verzi do adresáře **DOCS** (poloha adresáře viz [3.4\)](#page-28-1) .

## <span id="page-31-1"></span>**3.8 Tvorba výstupu dokumentu UC MODELING do HTML**

1. Postupujte podle [7,](#page-44-1) přičemž za zdokumentovaný PACKAGE zvolte **Package View** s názvem **UC MODELING**.

## **4. Tvorba dokumentu STRATEGIC MODELING**

Pro ranou fázi projektu (na počátcích projektu) je někdy třeba vytvářet rychlé modely analytické povahy, tzv. dokument strategického modelování STRATEGIC MODELING. Tento dokument lze chápat jako "nedodělaný" dokument UC MODELING.

- 1. Pokud je rozklad procesů hotov v nástroji EA resp. jsou dokonce hotovy i některé z případů užití v nástroji EA, provede se pouze výstup do RTF podle [3.7.](#page-30-1)
- 2. Soubor uložte jako STRATEGIC MODELING a umístěte v dané verzi do adresáře **DOCS** (poloha adresáře viz [3.4\)](#page-28-1) .
- 3. Pokud není zahájena práce na UC MODELING, tak se první rozklad proces pro dokument STRATEGIC MODELING z časových důvodů netvoří v EA, ale p ímo ve WORDU. Založte nový dokument WORD s názvem STRATEGIC MODELING, zvolte šablonu **EFEMUC.DOT**.
- 4. Tvoří se urychleně rozklad procesů BPM jako kapitoly nadpisů různých úrovní.
- 5. Při rozkladu procesů se postupuje tak dlouho, jak dovolí čas (řádově dny) přesně podle postupu rozkladu. Snahou je získat urychleně co nejúplnější seznam funkcionalit se zaměřením hlavně do šířky a poté do hloubky, nikoliv naopak.
- 6. V procesech, tj. v kapitolách, které se v tomto rozkladu nalezly jako nejnižší (nemusí se z časových důvodů jednat o koncové procesy z hlediska úplného rozkladu BPM) se jako kapitoly nejnižší úrovně vypíší odhadem všechny funkcionality, tj. názvy prvků USE CASE, které jsou potřebné pro podporu tohoto procesu.
- <span id="page-32-0"></span>7. Poslední kapitoly se případně podle časových možností doplní o popis (pouze p edstava), co tyto funkcionality provád jí, v textu Normal.
- 8. Soubor uložte jako STRATEGIC MODELING a umístěte v dané verzi do adresá e **DOCS** (poloha adresá e viz [3.4\)](#page-28-1) .
- 9. Založí se dokument UC MODELING v EA podle [3.1](#page-5-1) a rozklad získaný z kapitol WORDU se přenese (ručně) do tohoto dokumentu jako rozklad procesů BPM.
- 10. Dále se pokračuje v pracích nad tímto modelem v EA podle postupek.

## **5. Tvorba dokumentu výsledk analytického testování**

Pracovník testovacího oddělení má k dispozici dokument UC MODELING a podle scénářů provádí testování funkcionalit.

- 1. Postupně se ověřují a testují scénáře jednotlivých případů užití z HTML dokumentu UC MODELING zveřejněném na intranetu resp. z dokumentu **OUTUCM.DOC**.
- 2. Výsledky testů se spolu s názvem případu užití zapisují do odpovídající dokumentace testování zavedené ve firmě, možnosti jsou následující
	- a. Existuje samostatná databáze testování resp. speciální aplikace zavedená ve firmě. Do této aplikace se přenesou z dokumentu OUTUCM.DOC p es schránku údaje: název p ípadu užití, požadovaný scénář a zadají se výsledky testů.
	- b. Výsledky testů se zapisují do WORD dokumentů, každému jednomu testovanému p ípadu užití odpovídá jeden soubor. Postup je poté stejný jako v bodě a. Do dokumentu se přenesou z dokumentu OUTUCM.DOC p es schránku údaje: název p ípadu užití, požadovaný scénář a pod čarou se zadají výsledky testů. Soubory s výsledky se ukládají do VSS /CVS do adresá e DOCS, podadresá e TESTS.

# <span id="page-33-0"></span>**6. Společné postupky v EFEM**

## **6.1 Postupky pro práci s lokálními soubory EFEM**

P i práci s modely v EA se používají lokální soubory typu XML, které se umís ují do centrální knihovny pro řízení verzí, dále VSS/CVS. Postupky v této kapitole se týkají postupů pro práci s těmito soubory na lokálním stroji.

## <span id="page-33-1"></span>**6.1.1. Konfigurace CONTROL PACKAGE**

Jedná se o nep ilinkovaný CONTROL PACKAGE, jehož obsah autor modelu mění na rozdíl od přilinkovaného CONTROL PACKAGE, který může používat pouze jako read-only.

1. Klepněte na daný PACKAGE pravým tlačítkem myši, v menu zvolte položku **Package Control / Configure…** Objeví se obrazovka pro konfiguraci daného prvku typu CONTROL PACKAGE:

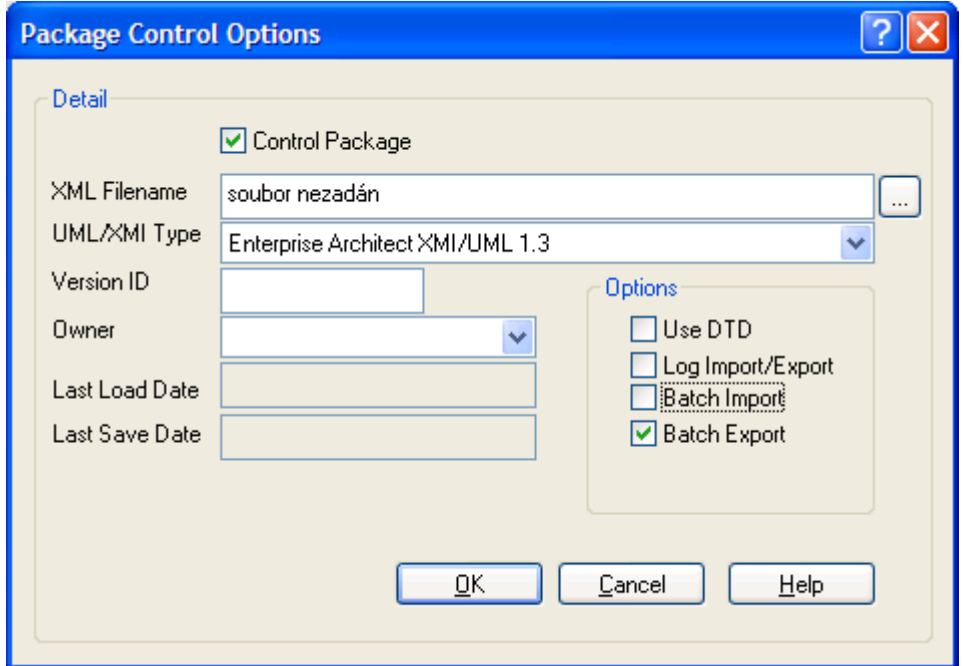

- 2. Pokud není zaškrtnuto políčko **Control Package**, zaškrtněte jej. Při této operaci dbejte na to, aby žádný jiný zvolený prvek PACKAGE, který je vnořen do daného PACKAGE anebo do kterého je daný PACKAGE vnořen, nebyl také typu CONTROL PACKAGE. Prvky CONTROL PACKAGE se nesmí vkládat do sebe. Prvky typu CONTROL PACKAGE se v **Project**  Exploreru EA zobrazují červenou čárkou.
- 3. Zadejte cestu k lokálnímu souboru, do kterého se bude daný CONTROL PACKAGE ukládat. Název souboru volte podle kontextu daného PACKAGE (v tšinou je název souboru dán pokynem postupky, která se na tuto postupku odvolává). V názvu neudávejte příponu xml.
- 4. Zaškrtněte políčko **Batch Export**.
- 5. Ostatní políčka můžete ponechat nevyplněna, v rámci těchto postupek se nevyužívají.

### <span id="page-35-1"></span><span id="page-35-0"></span>**6.1.2. Batch Export**

Batch Export je proces, při kterém lze najednou uložit všechny prvky CONTROL PACKAGE do lokálních XML souborů. Provádí se pouze u vlastních CONTROL PACKAGE.

1. V hlavním menu zvolte položku **Project/ Import Export / Batch XMI Export.**  Objeví se obrazovka pro spuštění hromadného uložení prvků CONTROL PACKAGE, nap .:

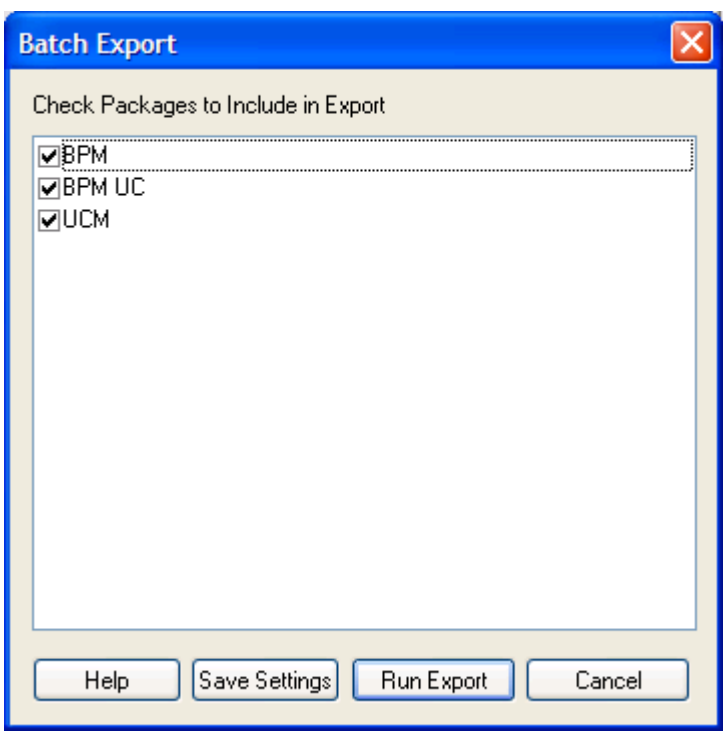

- 2. Zaškrtněte v seznamu ty prvky CONTROL PACKAGE, které chcete uložit
- 3. Stiskněte tlačítko Run Export
- 4. Označené prvky CONTROL PACKAGE se uloží do lokálních souborů XML, které byly nastaveny procesem nastavení vlastních CONTROL PACKAGE. Tyto soubory budou umístěny do VSS / CVS.

### <span id="page-36-1"></span><span id="page-36-0"></span>**6.1.3. Import XML PACKAGE**

Proces slouží buď k přilinkování prvku PACKAGE z jiného projektu anebo k opravě již existujícího prvku (check-out z modelu).

Těsně před importem musí být na lokálním stroji k dispozici soubor XML obsahující fyzicky daný importovaný PACKAGE stažený z nástroje VSS/CVS.

- 1. V nástroji EA vyberte ten PACKAGE, dovnit kterého má být daný PACKAGE importován a klepněte na něj pravým tlačítkem myši. Vyberte **Import Export …/ Import Package from XML file**
- 2. Zadejte cestu k souboru XML:

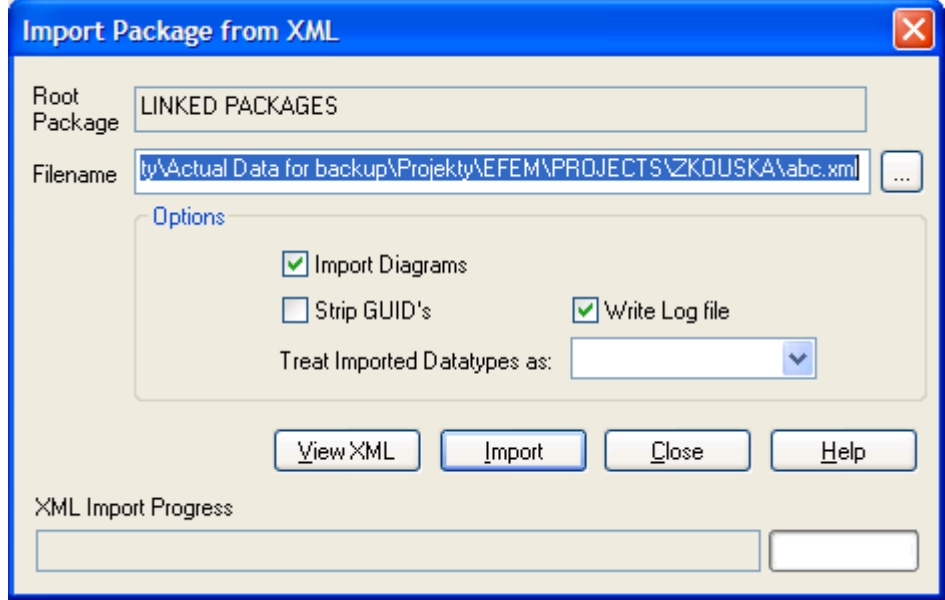

3. Stiskněte tlačítko Import.

## <span id="page-37-0"></span>**6.2 Postupky pro práci se soubory**  v centrální knihovně VSS/CVS

Doporučení: Pokud dochází ke změnám obsahu centrální knihovny, měl by je provádět a mít pro ně výlučné právo určený pracovník v roli knihovníka (správce knihovny) resp. jím pověřený pracovník. Operace změn v knihovně by měly podléhat firemnímu toku dokumentů v postupu "žádost o změnu", "schválení resp. zamítnutí změny" a "provedení změny". Tyto dokumenty by měly být centrálně evidovány.

#### <span id="page-37-1"></span>**6.2.1. Založení prvku projekt (dále PROJECT EFEM VSS/CVS) v systému pro ízení verzí**

Jedním prvkem PROJECT EFEM CVS/VSS se rozumí ucelený balík dokumentace vývoje SW jednoho produktu (řešení) včetně kódu a instalačních souborů. Produkt je dodáván zákazníkovi ve formě výstupů z dokumentace z prvku PROJECT EFEM CVS/VSS. Zákazníkem může být jiná firma resp. se jedná o dodávku uvnitř firmy. Cílem vývojových prací je získání minimáln úplné efektivní dokumentace vývoje produktu v dokumentu PROJECT EFEM VSS/CVS.

- 1. V nástroji pro řízení verzí vyhraďte jeho část určenou pro prvky PROJECT EFEM CVS/VSS a to tak, že založíte adresář s názvem PROJECTS. V tomto adresáři se bude nacházet dokumentace všech produktů firmy (tj. prvky PROJECT EFEM CVS/VSS).
- 2. Založte podadresář adresáře PROJECT, tento podadresář reprezentuje fyzicky jeden prvek PROJECT EFEM CVS/VSS a je určen pro dokumentaci jednoho produktu. Tento podadresář nazvěte podle názvu projektu.
- 3. V daném adresáři projektu CVS/VSS založte podadresář (projekt) a nazvěte jej **UC MODELING**.

Jeden produkt reprezentovaný jedním prvkem PROJECT EFEM /CVS/VSS má takto práv jeden dokument **UC MODELING**.

### <span id="page-38-1"></span><span id="page-38-0"></span>**6.2.2. Linkování prvků PACKAGE** z modelů jiných projektů firmy

Postup slouží k možnosti zavést ve firmě opětovnou použitelnost (re-use) mezi projekty. Na začátku postupu musí být identifikován PACKAGE z jiného projektu, ve kterém se vyskytují prvky, které mají být použity v práv editovaném modelu.

- 1. Otevřete intranetovskou stránku dokumentu LIBRARY MODEL (tvorba LIBRARY MODEL viz postupky [6.2.3\)](#page-39-1)
- 2. V modelu LIBRARY MODEL identifikujte prvek typu CONTROL PACKAGE, ve kterém se nachází prvek k opětovnému použití.
- 3. V tomto prvku PACKAGE zjistěte cestu k fyzickému prvku CONTROL PACKAGE v ásti **File** s hodnotou v poli **File Path**
- 4. Pomocí tohoto údaje cesty proveďte stažení fyzického souboru typu xml na lokální stroj z nástroje VSS/CVS a proveďte jeho import XML (viz [6.1.3\)](#page-36-1) na požadované místo do odpovídajícího PACKAGE. Soubor na lokálním stroji ponechejte READ ONLY a dále s ním nepracujete.
- 5. Operaci 3 proveďte pro všechny prvky PACKAGE z LIBRARY MODELU, které jsou ve vztahu DEPENDENCY vůči již přilinkovaným prvkům PACKAGE včetně těch, které jsou již tímto procesem staženy (platí transitivnost vztahu DEPENDENCY). Tuto informaci lze nejlépe získat při prohlídce HTML dokumentu **LIBRARY MODEL**.

Příklad na transitivnost vztahu DEPENDENCY:

Z dokumentu LIBRARY MODEL na následujícím obrázku vyplývá, že při linkování prvku PACKAGE s názvem **Package1** je třeba linkovat nejenom prvek PACKAGE s názvem **Package2**, ale také prvek PACKAGE s názvem **Package3** (a možná další na tomto diagramu neuvedené, což nejlépe odhalí průchod HTML dokumentem **LIBRARY MODEL**):

<span id="page-39-0"></span>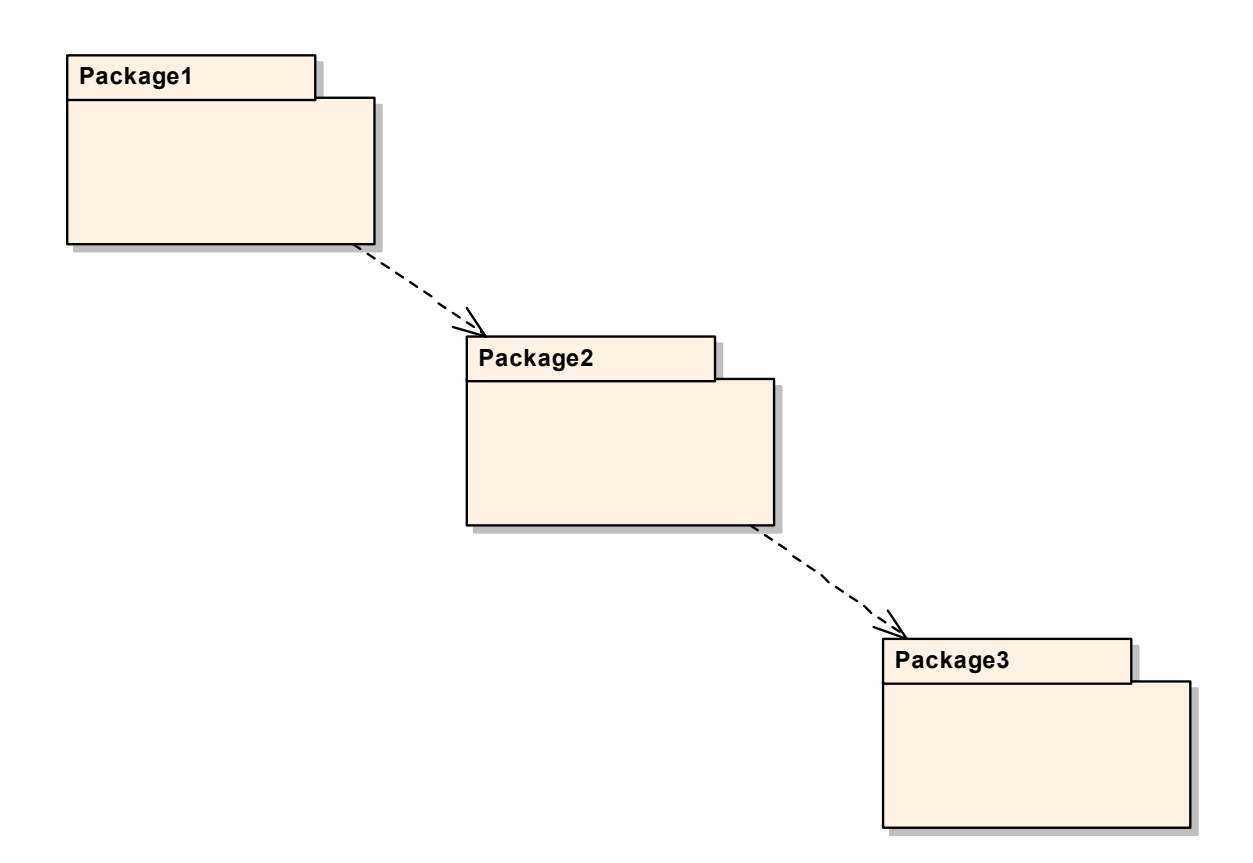

#### <span id="page-39-1"></span>**6.2.3. Postupky pro práci s dokumentem LIBRARY MODEL**

Dokument LIBRARY MODEL slouží k centrální evidenci projektů všech souborů XML všech prvků CONTROL PACKAGE a jejich vztahů. Dokument LIBRARY **MODEL** je modelem centrální knihovny VSS/CVS. Tento model se udržuje zvláš od ostatních modelů projektů.

#### **6.2.3.1 Založení a inicializace dokumentu LIBRARY MODEL**

1. Založte nový projekt v EA se šablonou **EFEMLIB.EAP** a s názvem **LIBRARY.**  V **Project View** se objeví pouze root element s názvem **PROJECTS**. Tento

root element reprezentuje adresář všech projektů se stejným názvem v knihovně VSS/CVS.

- 2. Založte nový projekt (ve smyslu SW produktu): Klepněte pravým tlačítkem myši na root element **PROJECTS**, vyberte **New View**. Zadejte název pro nový projekt jako název produktu.
- 3. V daném nově založeném prvku založte prvek PACKAGE a dejte mu název **UC MODELING**.
- 4. V nově založeném prvku PACKAGE s názvem **UC MODELING** založte tři PACKAGE s názvy podle postupu . Těmto prvkům PACKAGE vyberte stereotyp << control package>>.

Modelový příklad:

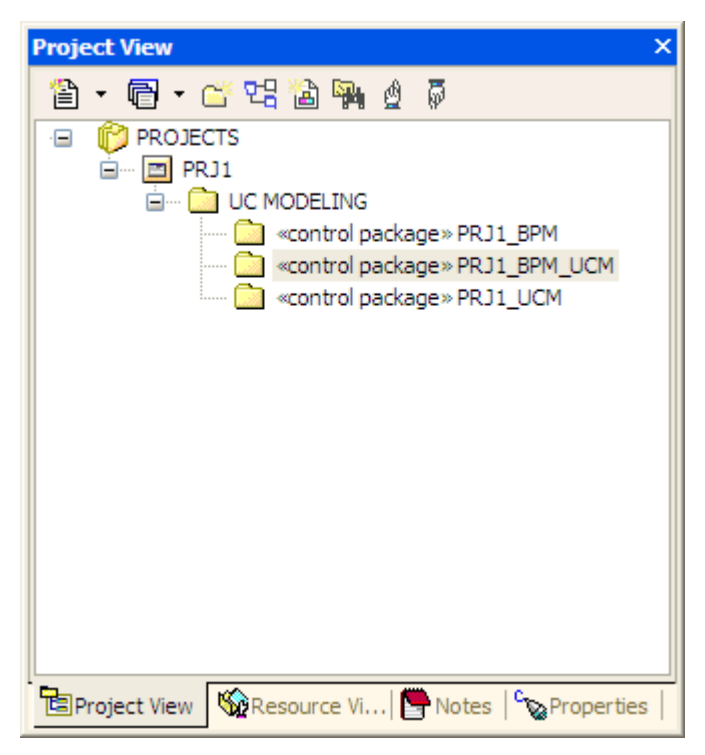

Poznámka: Uvedený model odpovídá struktuře adresářů v knihovně. Zde koncové prvky typu <<control package>> jsou v knihovně reprezentovány soubory XML.

- U každého prvku PACKAGE typu <<control package>> otevřete dialogové okno a vyberte záložku **Files**
- Zadejte pole **File Path** jako cestu k souboru v nástroji VSS/CVS, v poli **Type** zadejte nástroj (nap . VSS).

Modelový příklad navazující na předešlý obrázek:

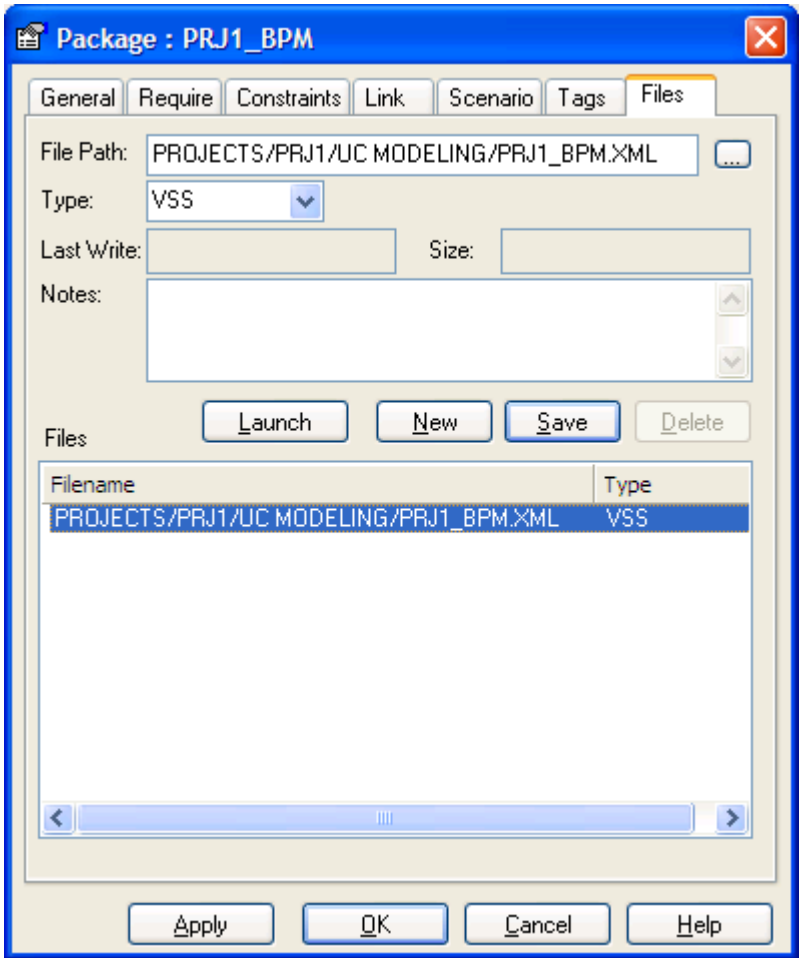

- Soubor **LIBRARY.EAP** vložte jako novou verzi do VSS/CVS p ímo do root adresáře všech projektů, tj. do adresáře **PROJECTS**.
- Dokument **LIBRARY MODEL** publikujte pomocí HTML dokumentace: Klepněte pravým tlačítkem myši na root element **PROJECTS**, vyberte HTML Documentation. V dialogovém okně vyberte adresář pro Output. Obsah tohoto adresáře zveřejněte na intranetu firmy.

#### <span id="page-42-0"></span>**6.2.3.2 Zavedení vztahů linkování mezi prvky CONTROL PACKAGE v dokumentu LIBRARY MODEL**

Dokument LIBRARY MODEL znázorňuje nejenom uspořádání prvků v knihovně včetně cest k souborům XML, ale také vztahy linkování mezi prvky PACKAGE, které jsou důležité pro opětovnou použitelnost.

Pokud jeden prvek z jednoho CONTROL PACKAGE používá jiný prvek z jiného CONTROL PACKAGE z jiného projektu, musí se tento PACKAGE p ilinkovat, viz postupka [6.2.2.](#page-38-1) Informace o tom, který PACKAGE je třeba stáhnout a odkud na lokální stroj, je uvedena v dokumentu LIBRARY MODEL.

Pokud alespoň jeden prvek z CONTROL PACKAGE z projektu používá alespoň jeden prvek z CONTROL PACKAGE druhého projektu, proveďte v dokumentu LIBRARY MODEL následující změny

- 1. Pomocí "check-out" stáhněte soubor LIBRARY.EAP na lokální stroj a otevřete jej.
- 2. Klepněte pravým tlačítkem myši na ten prvek typu <<control package>>, který používá jiné prvky typu <<control package>> a vyberte **New Diagram / Component Diagram**. Zadejte název pro tento diagram: **Linked Packages**

Příklad: CONTROL PACKAGE s názvem PRJ1\_UCM používá nějaké jiné prvky z jiných PACKAGE, což bude znázorněno v jeho diagramu, vůči němuž či němuž je parentem:

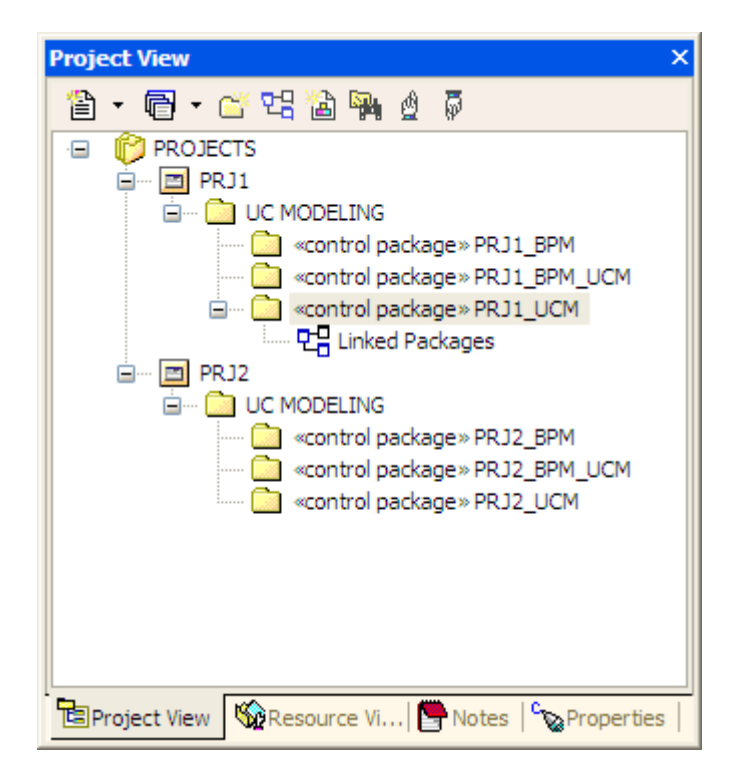

3. Na plochu diagramu Linked Packages přetáhněte jednak jeho parent prvek Package (na předešlém obrázku PRJ1\_UCM). Tento prvek umístěte v diagramu výše. Přetáhněte také všechny ty prvky Package , které tento prvek Package používá, prvky umístěte níže v diagramu. Spojte horní prvek Package s používanými prvky Package vztahem **Dependency** se stereotypem <<use>> ve sm ru od toho, kdo používá, k používaným.

Příklad navazující na předešlý obrázek:

<span id="page-44-0"></span>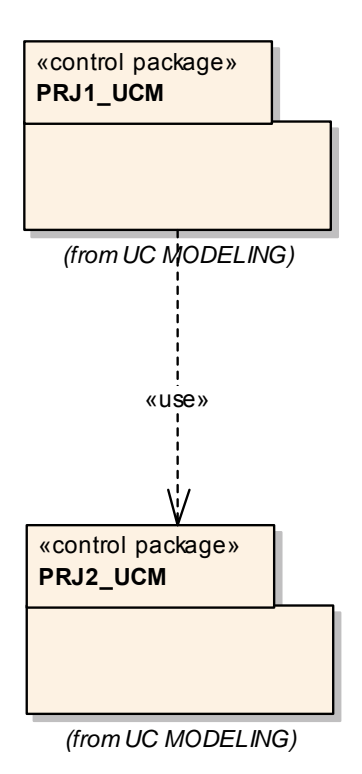

Popis: Některý z případů užití z PRJ1\_UCM je v interakci (INCLUDE, EXTEND nebo GEN-SPEC) s některým z případů užití v PRJ2\_UCM, přičemž směr použití je od prvého k druhému.

- 4. Uložte model a proveďte zpětný check-in souboru LIBRARY.EAP do knihovny jako novou verzi.
- 5. Vygenerujte novou HTML dokumentaci pro LIBRARY MODEL a zveřejněte ji na intranetu.

# <span id="page-44-1"></span>**7. Tvorba HTML dokumentace**

V nástroji EA je dokumentace HTML velmi jednoduchá

- 1. Klepněte pravým tlačítkem myši na PACKAGE obsahující část modelu, kterou je třeba zdokumentovat v HTML
- 2. Zvolte **Documentation / HTML Documentation**
- 3. V dialogovém okn zvolte adresá v poli **Output To**
- 4. Stiskněte tlačítko **OK**
- 5. Obsah adresá e zpublikujte na intranetu.
- 6. Zkomprimujte adresář (i s podadresáři) a nabídněte tento soubor ke stažení na lokální stroj.

#### **KONEC DOKUMENTU**